# **ASSEGNAZIONE CARBURANTE AGRICOLO AGEVOLATO**

**Impresa Agromeccanica**

**Manuale utente**

#### **Version History**

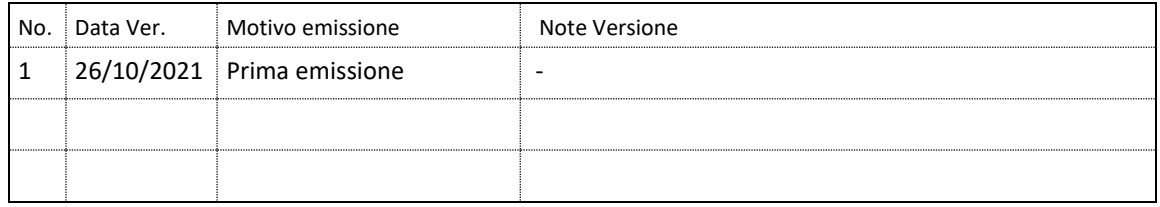

# **INDICE**

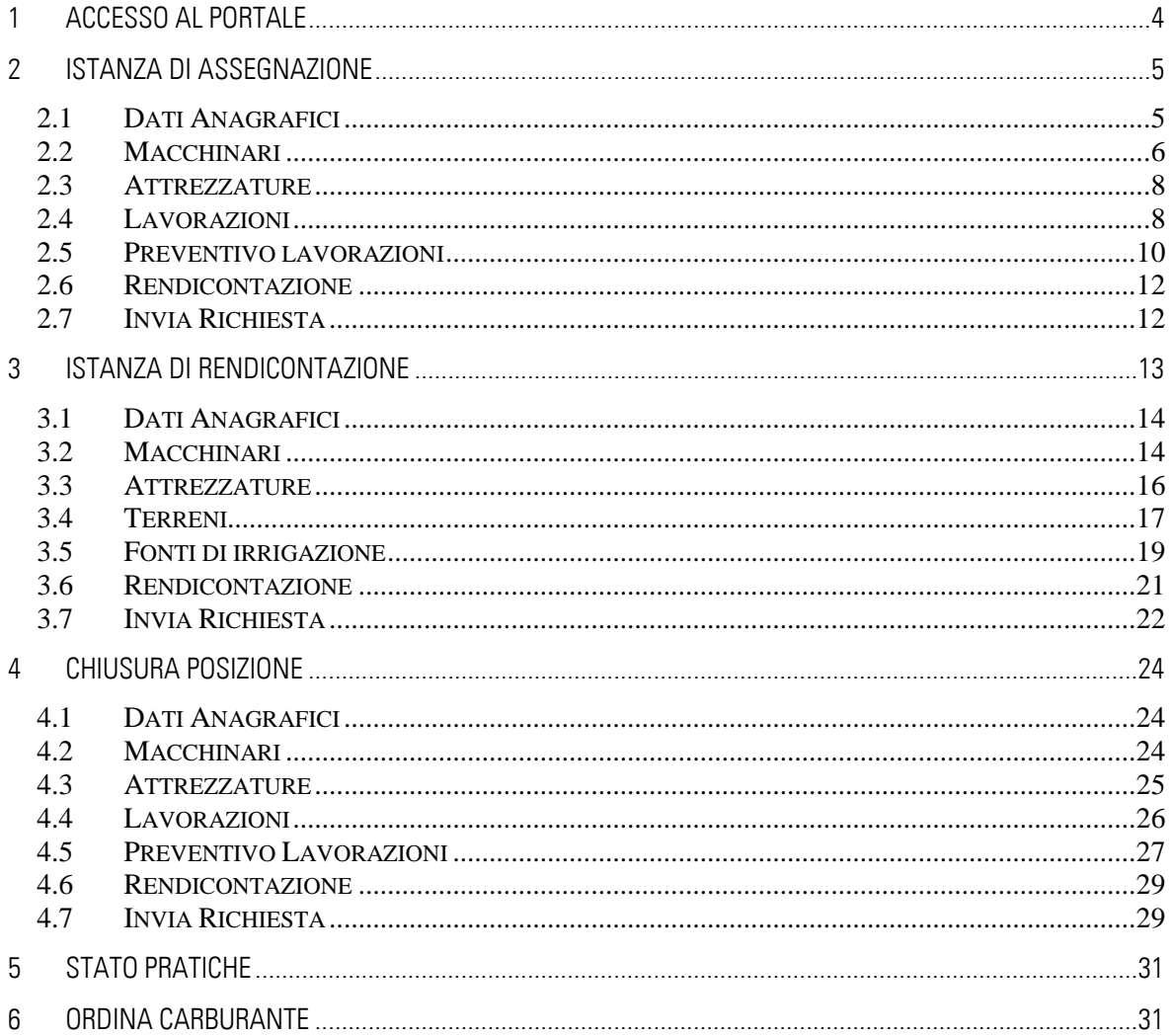

## <span id="page-3-0"></span>**1 ACCESSO AL PORTALE**

**Funzionalità**: Accesso al portale **Prerequisiti**: Possesso di un account

Accedere alla sezione "Accesso Utenti UMA" in alto a sinistra

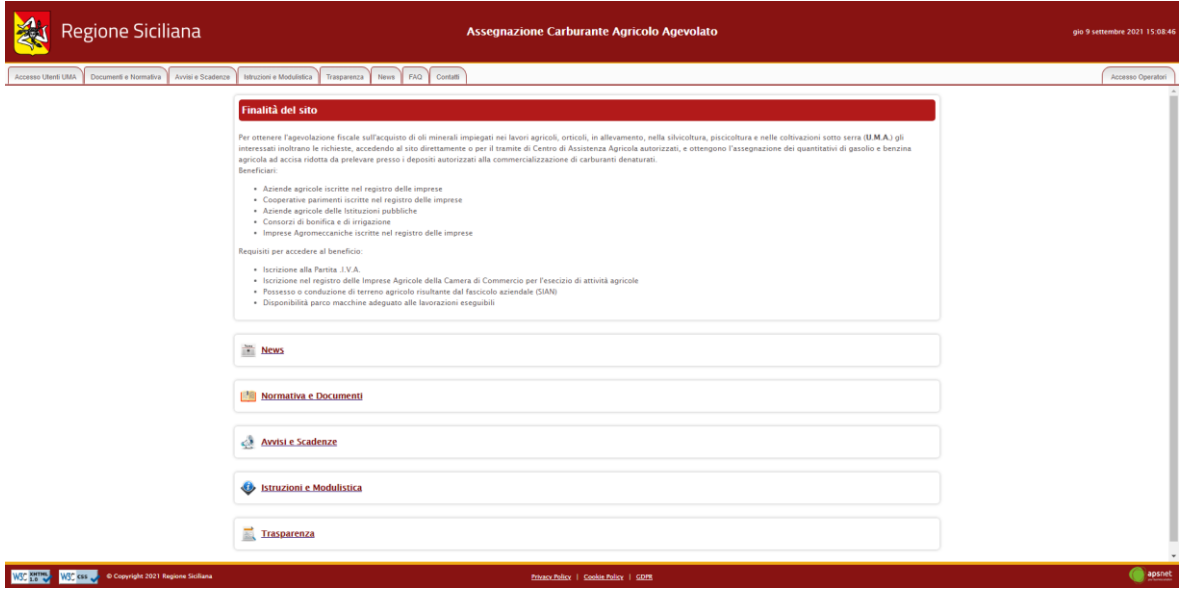

Inserire Codice Uma, Partita IVA, Password e cliccare Accedi.

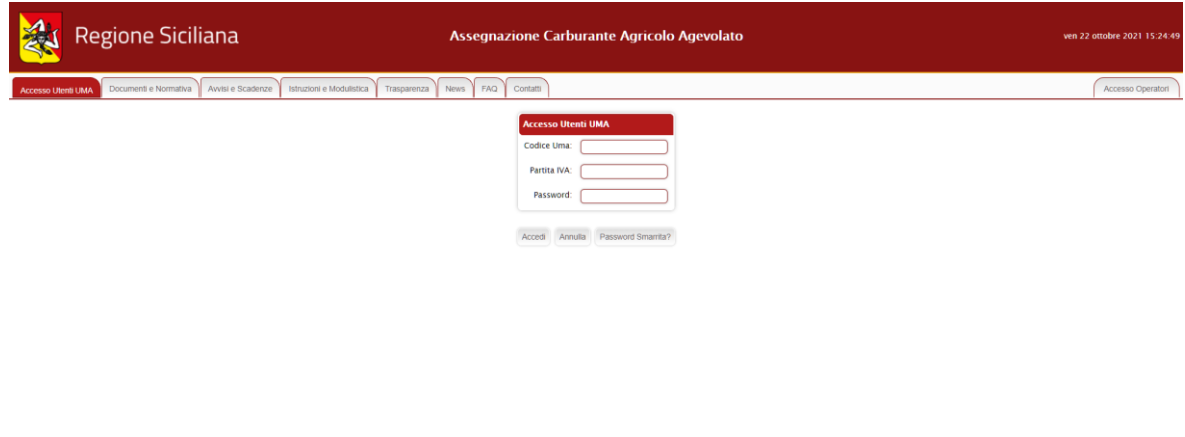

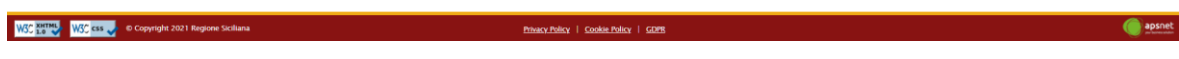

## <span id="page-4-0"></span>**2 Istanza di assegnazione**

**Funzionalità**: Istanza di assegnazione **Prerequisiti**: Nessuno

Cliccare sul menù "Istanza di assegnazione"

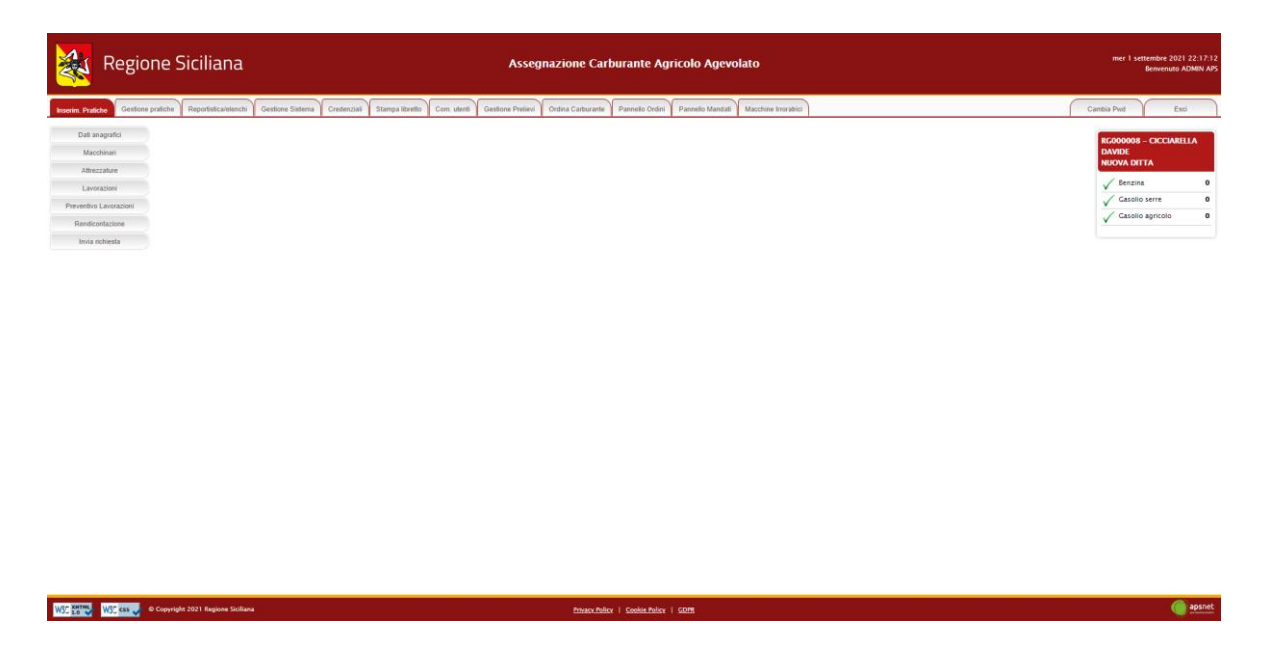

Per le Imprese Agromeccaniche la pratica è composta dalle seguenti sezioni:

- 1. Dati Anagrafici;
- 2. Macchinari;
- 3. Attrezzature;
- 4. Lavorazioni;
- 5. Preventivo Lavorazioni;
- 6. Rendicontazione;
- 7. Invio Richiesta.
- <span id="page-4-1"></span>2.1 Dati Anagrafici

Sezione dedicata ai dati anagrafici della ditta immessi in fase di registrazione.

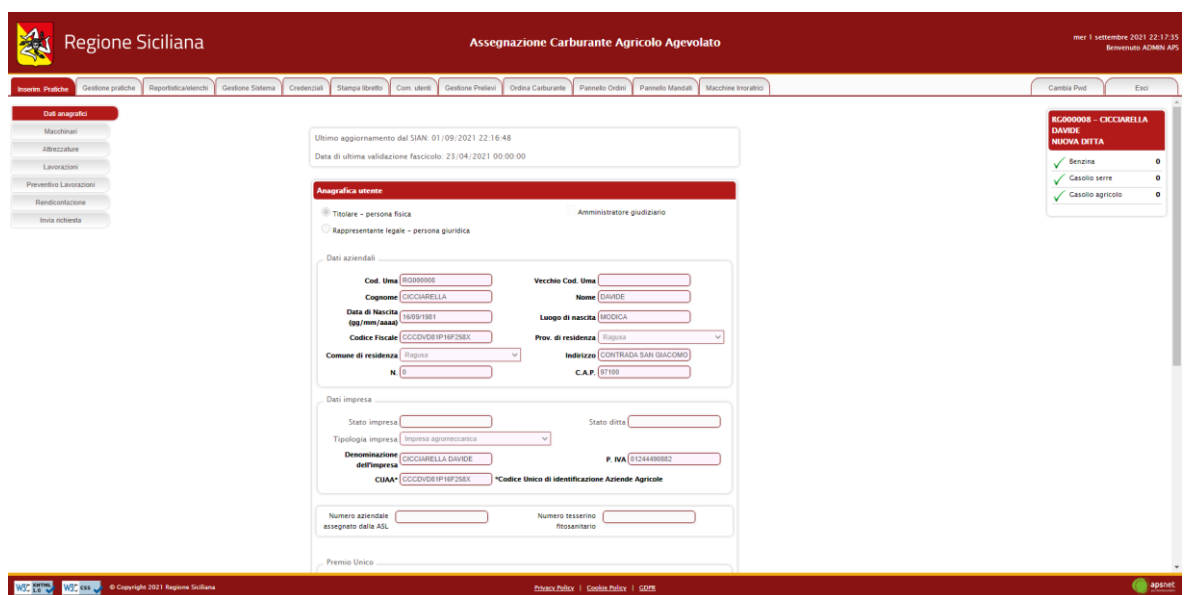

#### <span id="page-5-0"></span>2.2 Macchinari

Sezione dedicata al parco macchine della ditta.

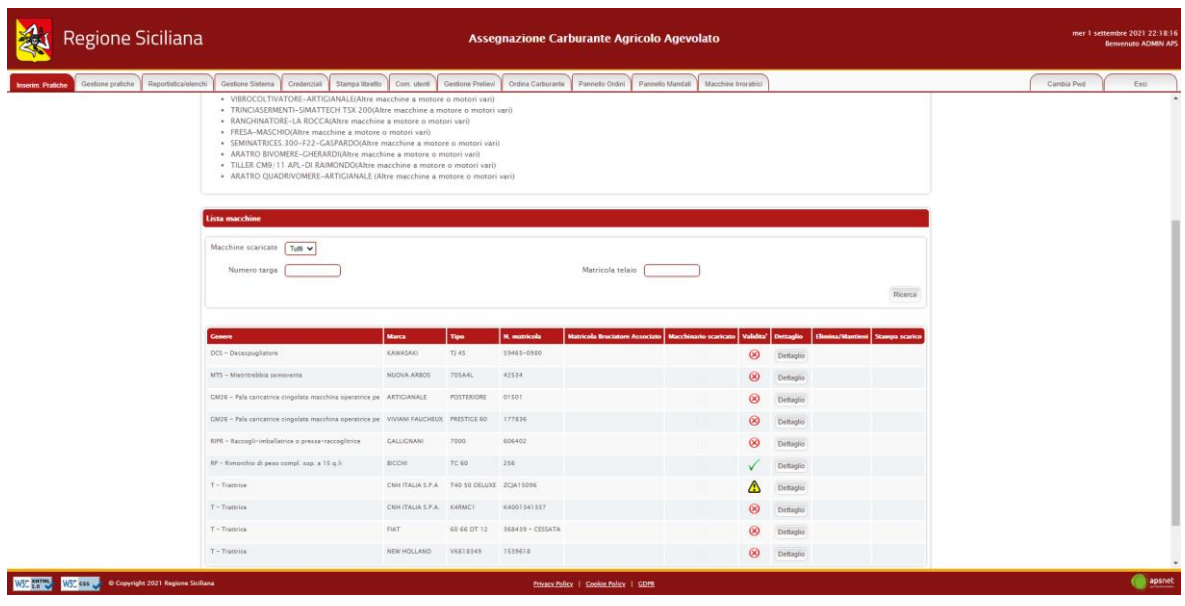

Nella parte superiore della schermata è possibile visualizzare la data in cui è avvenuto l'ultimo accesso al SIAN per tale sezione.

Qualora sul Sian siano presenti macchinari per cui non è stato possibile associare una categoria gestita dal sistema UMA, ne viene visualizzato l'elenco.

Infine, viene riportato l'elenco dei macchinari che costituiscono il parco macchine della ditta.

La colonna *validità* mostra il risultato di validazione di ogni singolo macchinario:

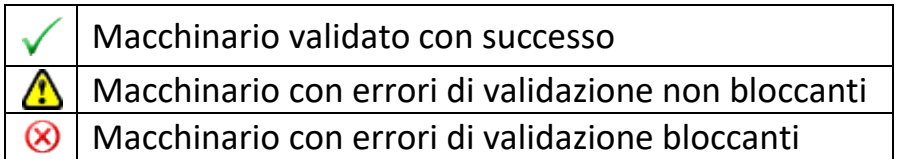

Il colore di sfondo delle caselle della colonna *validità* indentifica, invece, i macchinari scaricati dal Sian e quelli aggiunti manualmente.

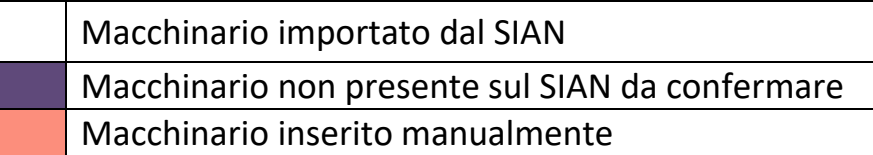

Cliccando sul tasto "Aggiungi" è possibile inserire un nuovo macchinario.

Cliccando sul tasto "Dettaglio" è possibile visualizzare tutte le informazioni presenti a sistema per il macchinario selezionato.

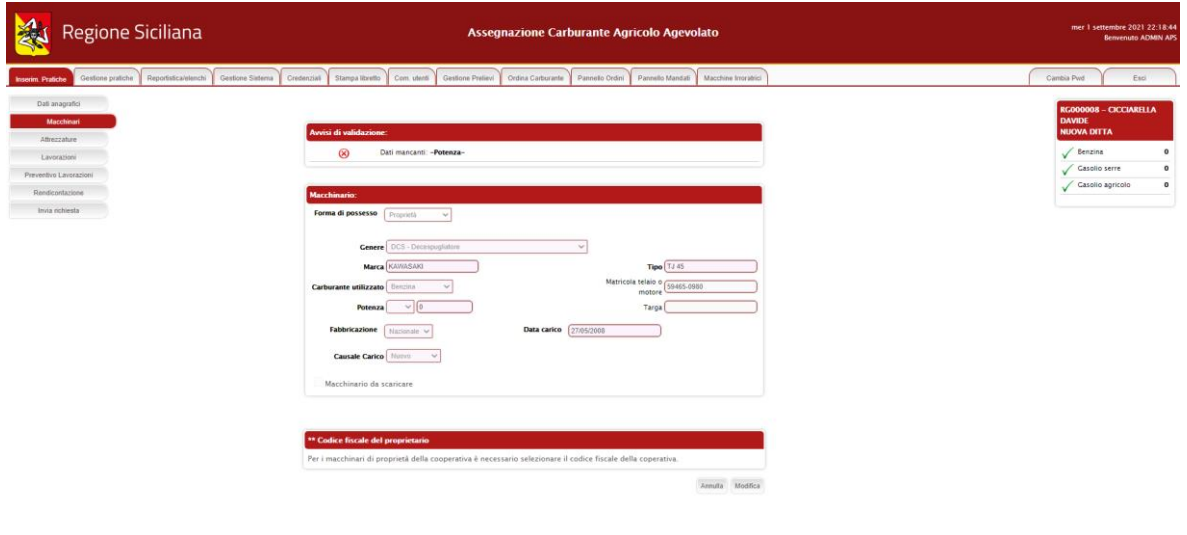

WSC MINE WSC CORP @ Copyright 2021 Regione Soliton

Nel caso il macchinario presenti errori di validazione, la schermata di dettaglio mostra in alto una sezione che specifica i problemi di validazione riscontrati.

A tale sezione seguono i dati anagrafici del macchinario.

Cliccando sul tasto modifica è possibile modificare i dati immessi, tranne per i dati che provengano dal Sian, che risultano non editabili.

Solo se il macchinario risulta inserito manualmente i dati saranno completamente modificabili. I dati importati dal SIAN non sono infatti modificabili.

Fanno eccezione i macchinari importati dal Sian come "Altre macchine e motori vari", i quali sono gli unici a poter essere modificati e scaricati.

#### <span id="page-7-0"></span>2.3 Attrezzature

Sezione dedicata alle attrezzature in possesso della ditta.

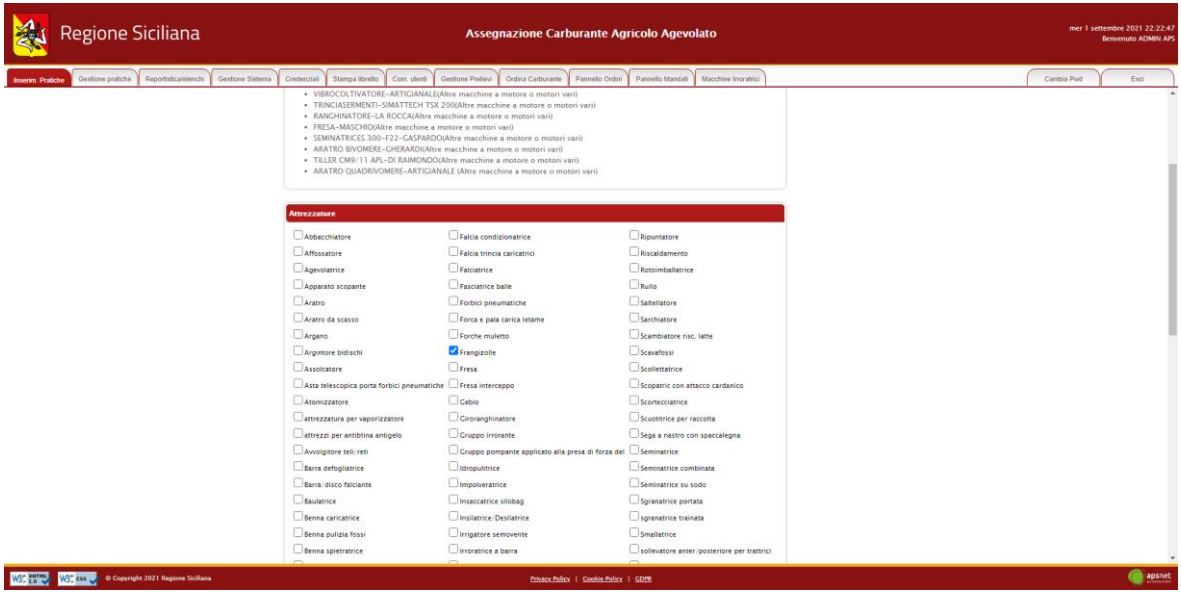

#### <span id="page-7-1"></span>2.4 Lavorazioni

Sezione dedicata al consuntivo delle lavorazioni effettuate l'anno precedente.

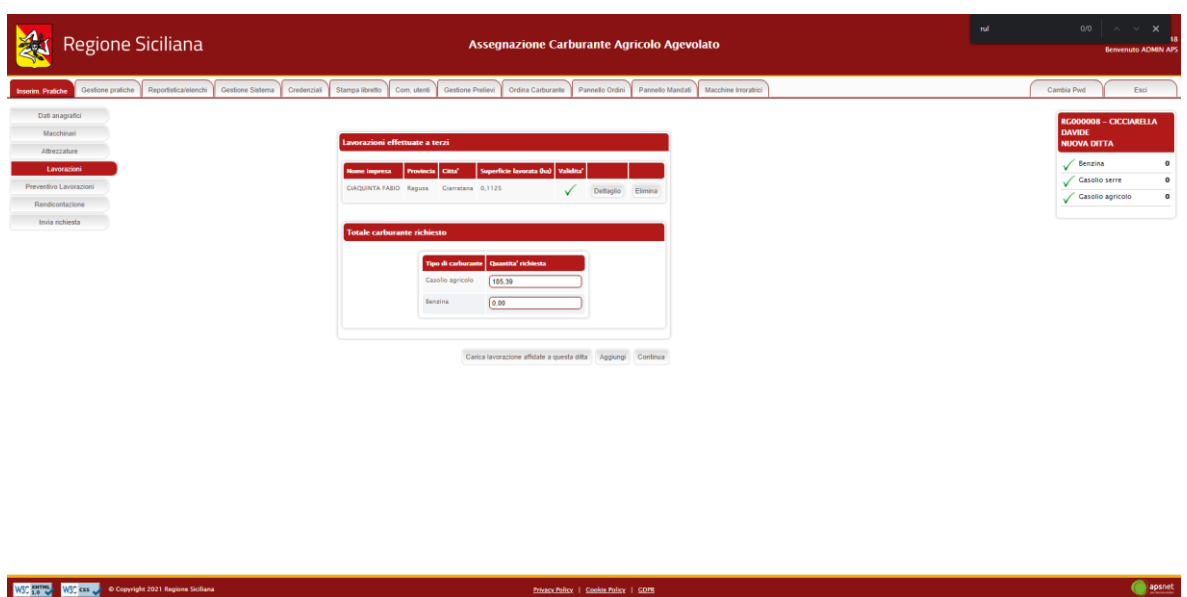

Cliccando su "Carica lavorazioni affidate a questa ditta" il sistema caricherà in automatico tutte le lavorazioni che le ditte in conto proprio hanno dichiarato affidare alla ditta corrente nelle pratiche dell'anno precedente.

Per aggiungere una nuova lavorazione cliccare su "Aggiungi".

Il sistema richiederà di inserire il CUAA della ditta per cui sono stati eseguiti i lavori. Se il CUAA immesso esiste nel sistema, i dati anagrafici verranno caricati automaticamente.

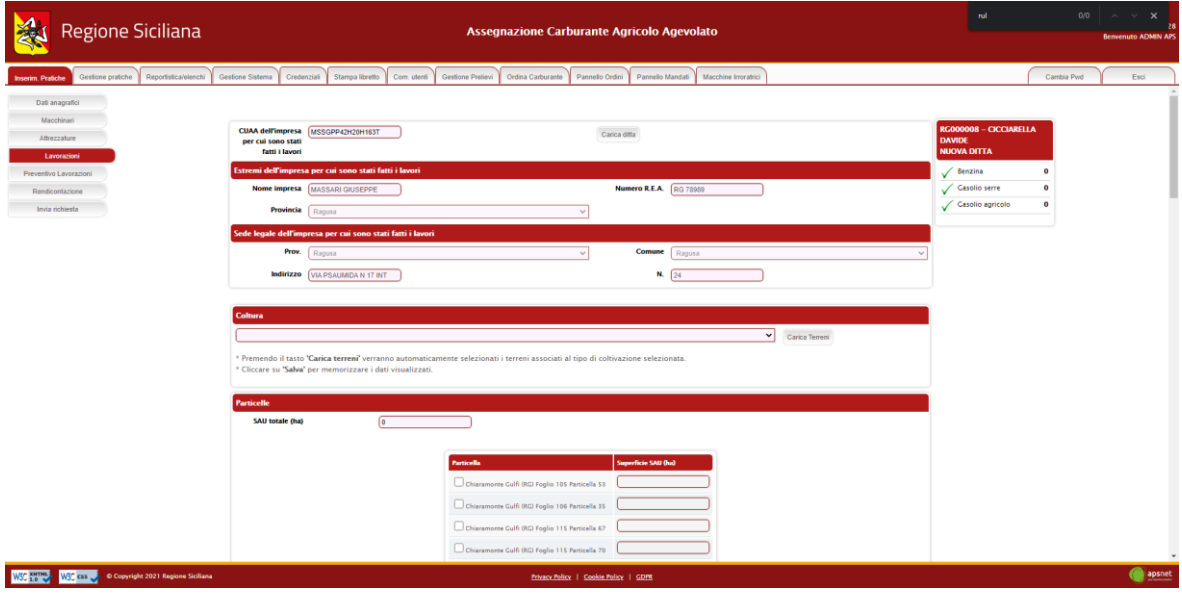

In seguito, il sistema richiederà di inserire le lavorazioni che la ditta ha svolto, su quali terreni e per quale tipologia di coltura.

#### Non sarà possibile indicare lavorazioni già eseguite in conto proprio dalla ditta per cui sono stati eseguiti i lavori

## <span id="page-9-0"></span>2.5 Preventivo lavorazioni

Sezione dedicata al preventivo delle lavorazioni da effettuare l'anno corrente.

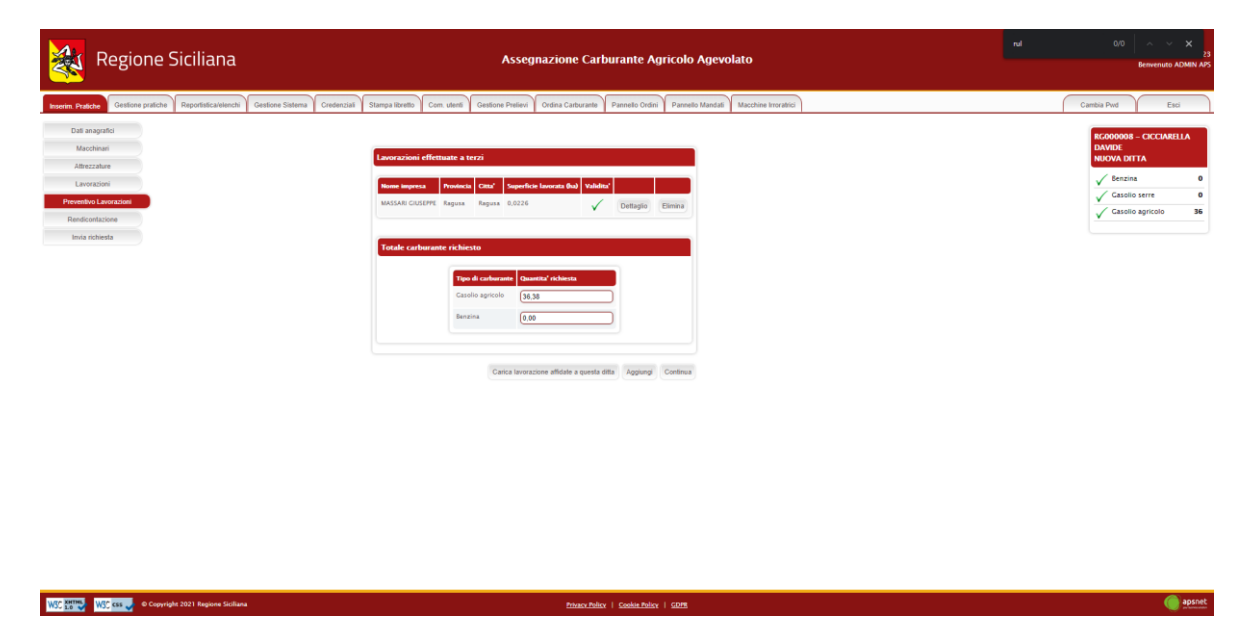

Cliccando su "Carica lavorazioni affidate a questa ditta" il sistema caricherà in automatico tutte le lavorazioni che le ditte in conto proprio hanno dichiarato affidare alla ditta corrente nelle pratiche dell'anno in corso.

Per aggiungere una nuova lavorazione cliccare su "Aggiungi"

Il sistema richiederà di inserire il CUAA della ditta per cui saranno eseguiti i lavori. Se il CUAA immesso esiste nel sistema, i dati anagrafici verranno caricati automaticamente.

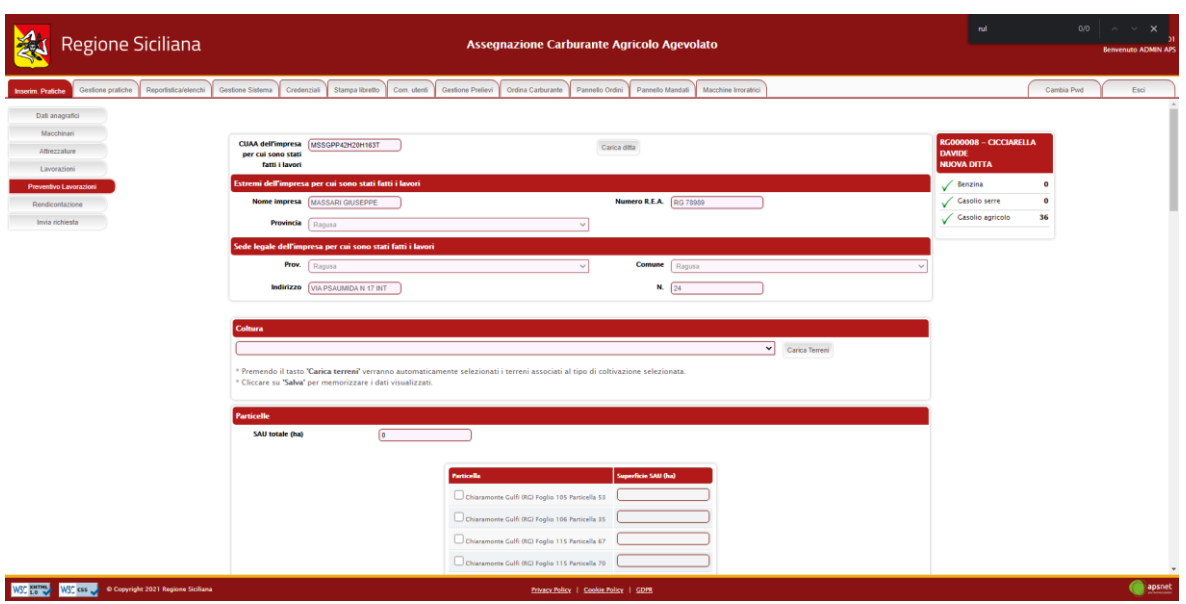

In seguito, il sistema richiederà di inserire le lavorazioni che la ditta ha svolto, su quali terreni e per quale tipologia di coltura.

Non sarà possibile indicare lavorazioni già eseguite in conto proprio dalla ditta per cui sono stati eseguiti i lavori.

### <span id="page-11-0"></span>2.6 Rendicontazione

Sezione dedicata alla rendicontazione.

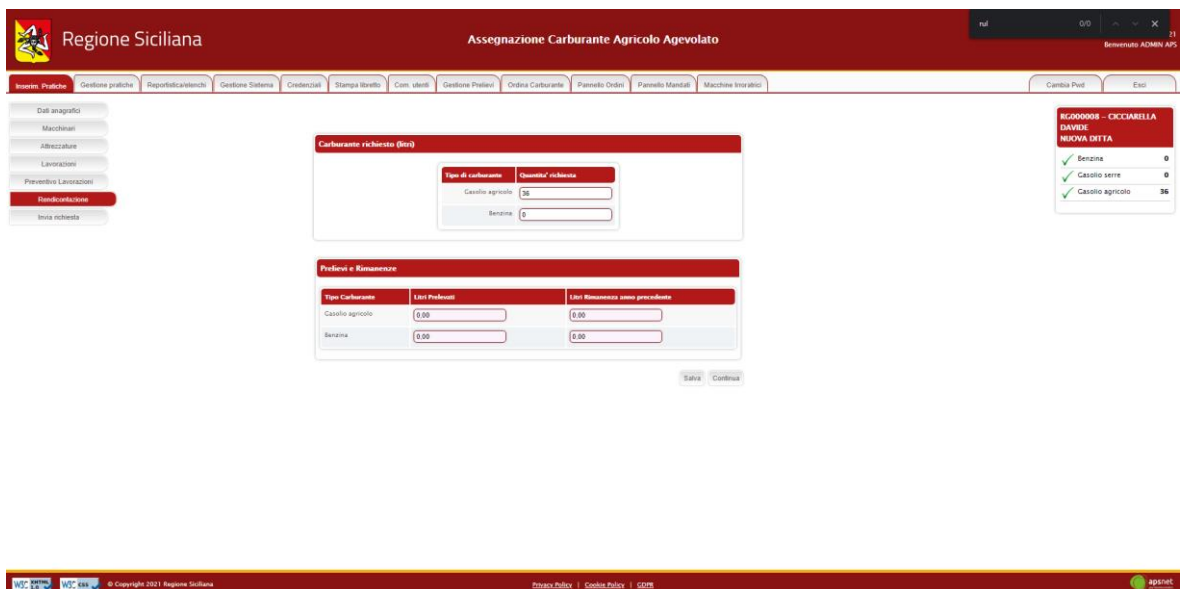

Se è la prima istanza dell'anno, in questa sezione è possibile dichiarare quanto prelevato dalla ditta e la rimanenza dell'anno precedente.

**NOTA:** Il prelevato sarà richiesto solo il primo anno di messa in esercizio del sistema, dagli anni successivi il conteggio verrà effettuato automaticamente in base al libretto digitale.

<span id="page-11-1"></span>2.7 Invia Richiesta

Sezione di riepilogo della pratica.

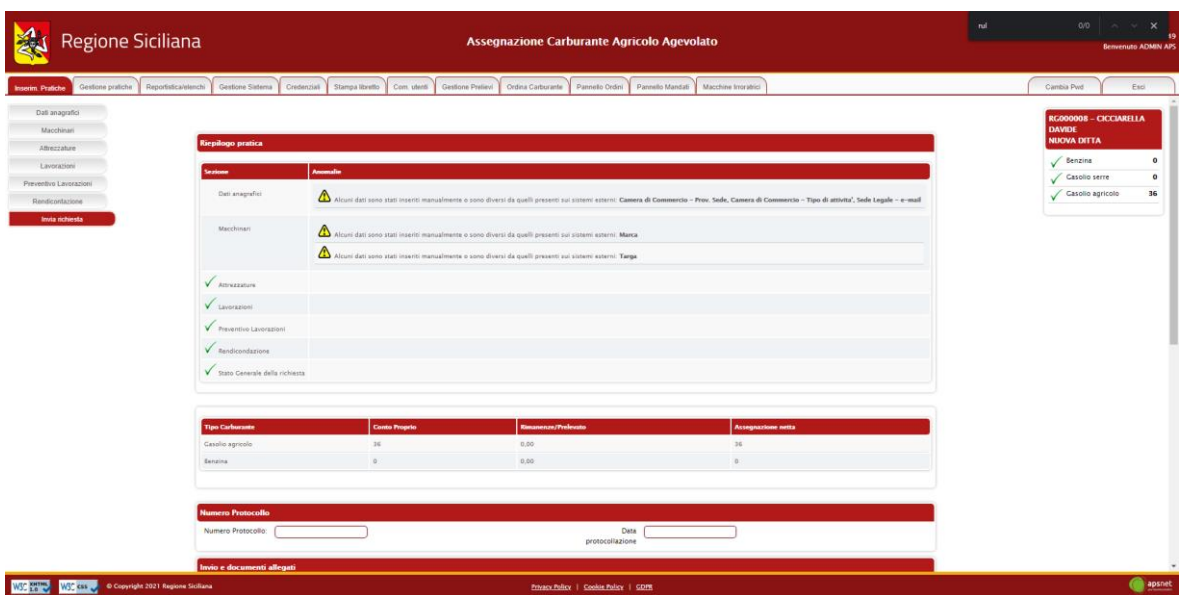

Accedendo a tale sezione il sistema validerà l'intera pratica e riporterà eventuali errori di validazione.

In assenza di errori bloccanti è possibile inviare la pratica al protocollo cliccando sul tasto "Stampa e invia".

Se vi sono errori bloccanti tale tasto non sarà visualizzato ed occorrerà risolverli prima di poter procedere con l'invio.

In fase di invio sarà necessario immettere i dati di un documento di riconoscimento del titolare della ditta e allegarlo alla pratica.

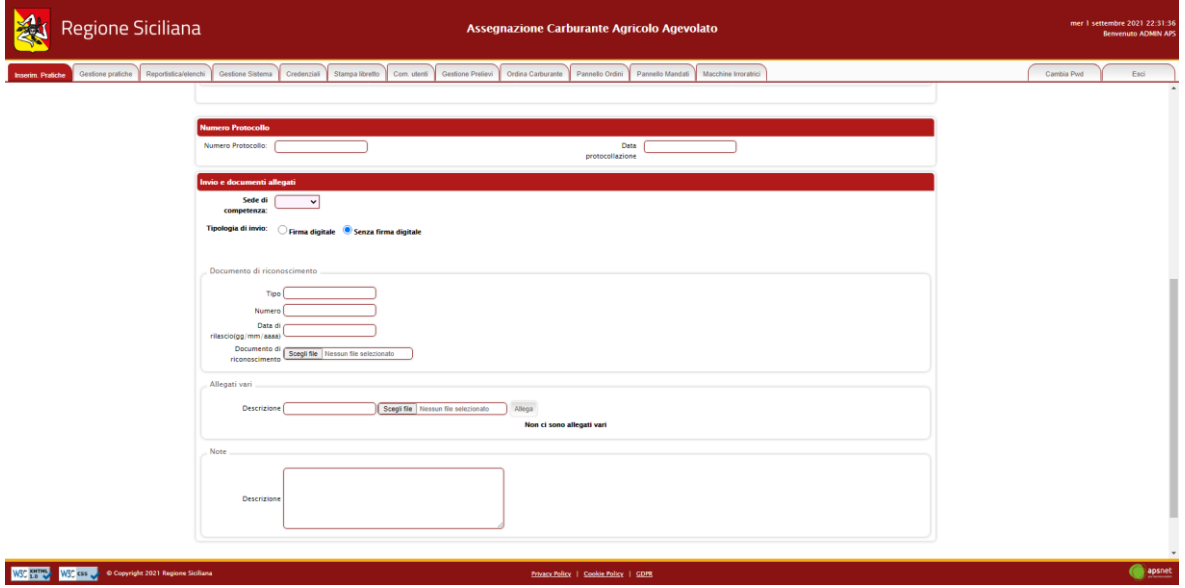

Il sistema offre la possibilità di allegare anche altri documenti, se ritenuti necessari. Il tasto "Allega documenti" consente di salvare tutti gli allegati nel sistema senza inviare la pratica.

## <span id="page-12-0"></span>**3 Istanza di rendicontazione**

Nella sezione Istanza di rendicontazione è possibile effettuare un'istanza di rendicontazione circa il prelevato relativo all'anno precedente.

È costituita dalle seguenti sottosezioni:

- 1. Dati Anagrafici;
- 2. Macchinari;
- 3. Attrezzature;
- 4. Terreni;
- 5. Fonti di Irrigazioni;
- 6. Rendicontazione;
- 7. Invia Richiesta.

#### <span id="page-13-0"></span>*3.1 Dati Anagrafici*

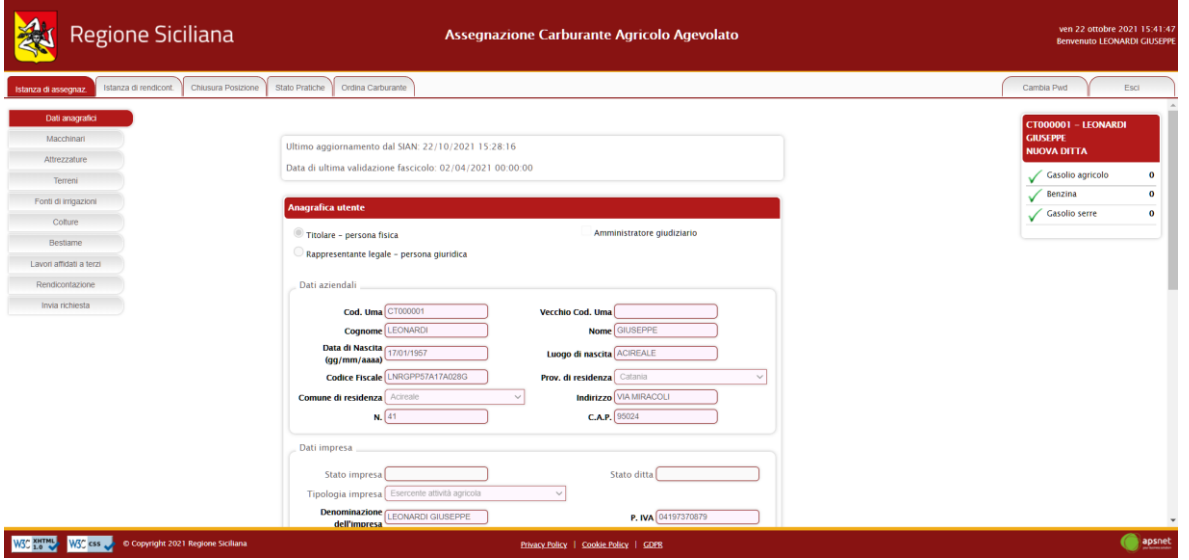

Sezione dedicata ai dati anagrafici della ditta immessi in fase di registrazione.

#### <span id="page-13-1"></span>*3.2 Macchinari*

WSC William MSC COL Conveight 2021 Regione Sicilia

Sezione dedicata al parco macchine della ditta.

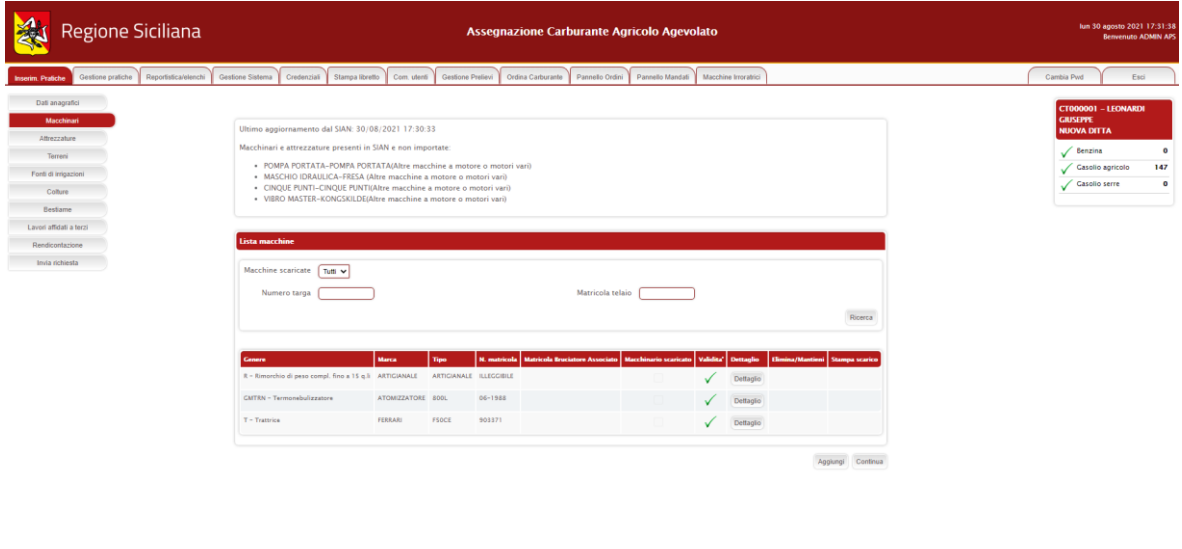

The Contract Policy | Cookie Policy | GDPR

apsnet a passet

Nella parte superiore della schermata è possibile visualizzare la data in cui è avvenuto l'ultimo accesso al SIAN per tale sezione.

Qualora sul Sian siano presenti macchinari per cui non è stato possibile associare una categoria gestita dal sistema UMA, alla data di ultimo aggiornamento dal Sian ne segue l'elenco.

Infine, viene visualizzato l'elenco dei macchinari che costituiscono il parco macchine della ditta.

La colonna *validità* mostra il risultato di validazione di ogni singolo macchinario:

> Macchinario validato con successo Macchinario con errori di validazione non bloccanti Macchinario con errori di validazione bloccanti

Il colore di sfondo delle caselle della colonna *validità* indentifica invece i macchinari scaricati dal Sian da quelli aggiunti manualmente.

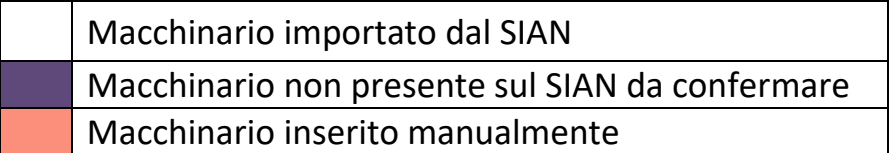

Cliccando sul tasto "Aggiungi" è possibile inserire un nuovo macchinario. Cliccando sul tasto "Dettaglio" è possibile visualizzare tutte le informazioni presenti a sistema per il macchinario.

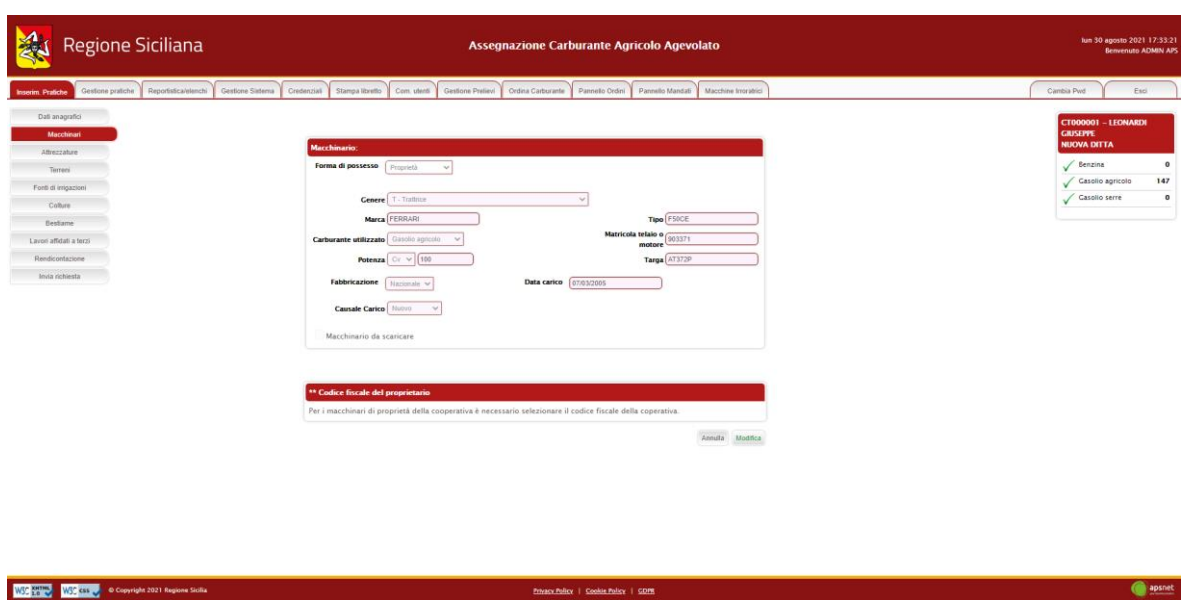

Nel caso il macchinario presenti errori di validazione, la schermata di dettaglio mostra in alto una sezione che specifica i problemi di validazione riscontrati.

A tale sezione seguono i dati anagrafici del macchinario.

Cliccando sul tasto modifica è possibile editare i dati immessi che non provengano dal Sian.

Solo se il macchinario risulta inserito manualmente i dati saranno completamente modificabili. I dati importati dal SIAN non sono, infatti, modificabili.

Fanno eccezione i macchinari importati dal Sian come "Altre macchine e motori vari", i quali sono gli unici a poter essere modificati e scaricati.

#### <span id="page-15-0"></span>*3.3 Attrezzature*

Sezione dedicata alle attrezzature in possesso della ditta.

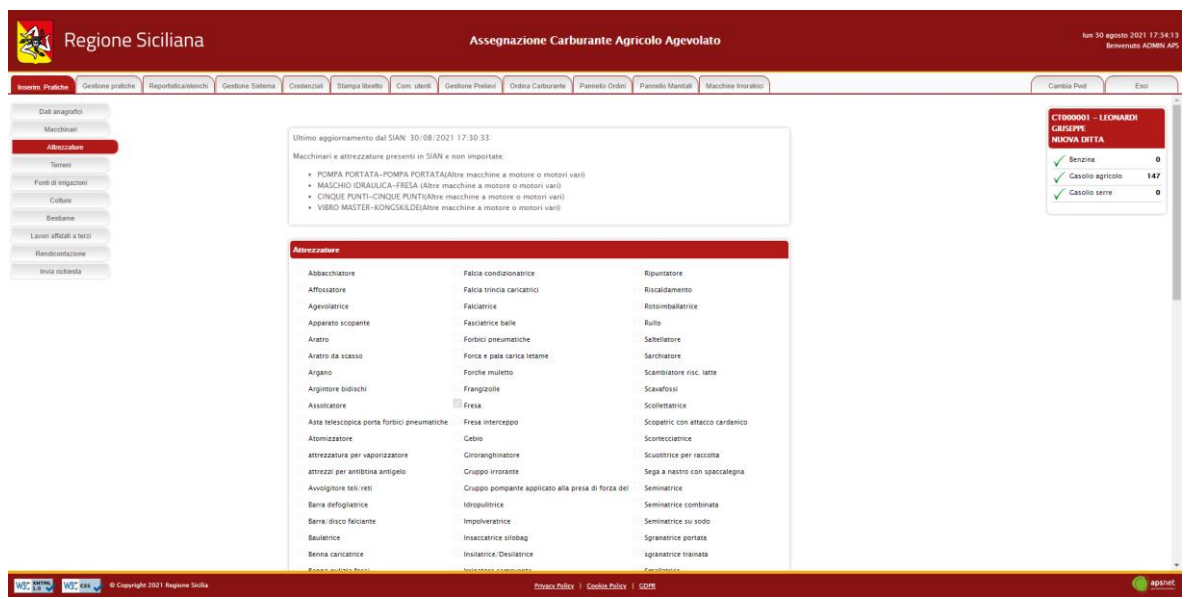

Verificare eventuali macchinari ed attrezzature presenti in Sian e non importate, come segnalato dal messaggio nella pagina.

#### <span id="page-16-0"></span>*3.4 Terreni*

Sezione dedicata ai terreni gestiti dalla ditta.

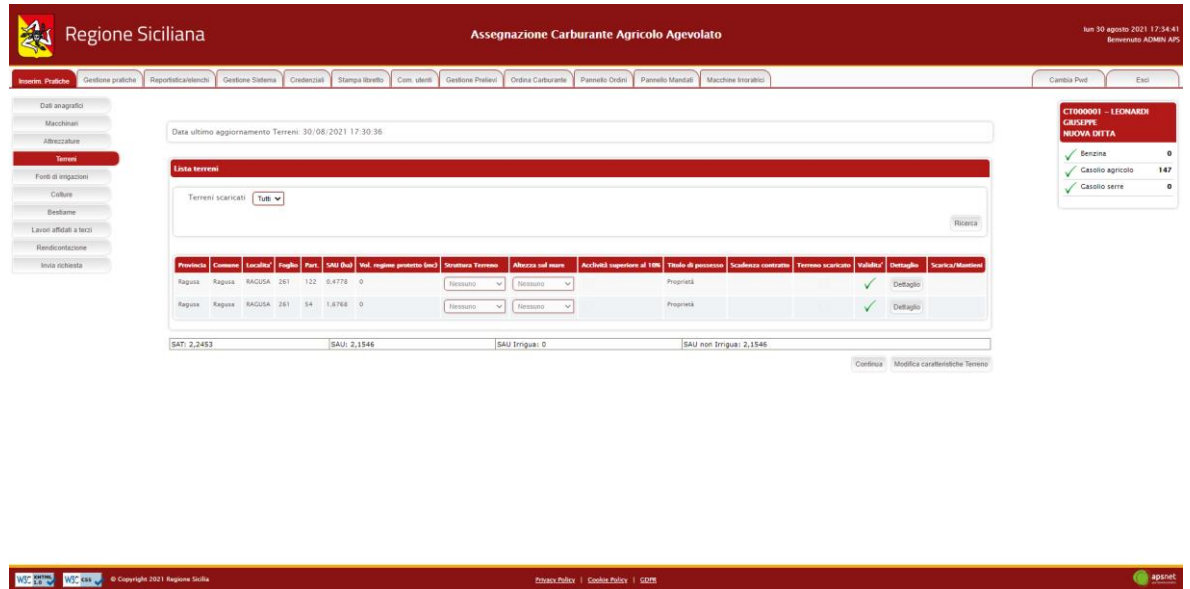

Nella parte superiore della schermata è possibile visualizzare la data in cui è avvenuto l'ultimo accesso al SIAN per tale sezione.

Infine, viene visualizzato l'elenco dei terreni gestiti dalla ditta.

La colonna *validità* mostra il risultato di validazione di ogni singolo terreno:

Terreno validato con successo

Terreno con errori di validazione non bloccanti

Terreno con errori di validazione bloccanti

Il colore di sfondo delle caselle della colonna *validità* differenzia i terreni scaricati dal Sian da quelli aggiunti, invece, manualmente.

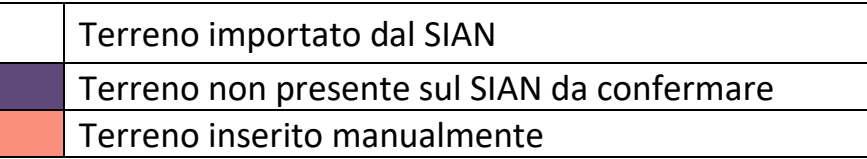

Cliccando sul tasto "Dettaglio" è possibile visualizzare tutte le informazioni presenti a sistema per il terreno.

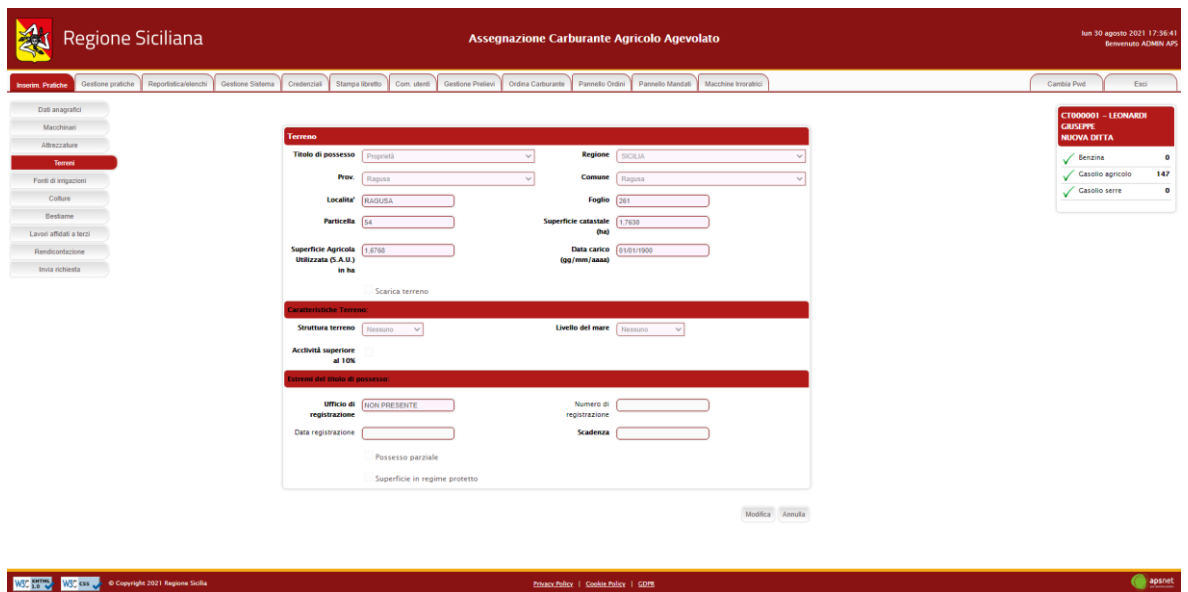

Nel caso in cui il terreno presenti errori di validazione, la schermata di dettaglio mostra in alto una sezione con i problemi di validazione riscontrati. A tale sezione seguono i dati anagrafici del terreno.

Cliccando sul tasto modifica è possibile modificare i dati immessi. I dati importati dal Sian non sono, infatti, modificabili.

Oltre ai dati anagrafici del terreno sono presenti due flag:

- **Possesso parziale**: va spuntato qualora il terreno risulti in comproprietà con un'altra ditta. Qualora la particella sia già stata dichiarata da un'altra ditta, se tale flag non è selezionato, il sistema segnalerà un'anomalia, bloccando l'invio della pratica corrente. Affinché tale blocco venga impedito, è indispensabile che il flag di possesso parziale del terreno sia stato selezionato sulle pratiche di tutte le ditte che gestiscono quel terreno in comproprietà;
- **Superficie protetta**: va spuntato qualora sul terreno risulti una serra. Una volta selezionato il flag il sistema chiederà di immettere i dati della superficie in regime protetto e i dati dell'autorizzazione comunale.

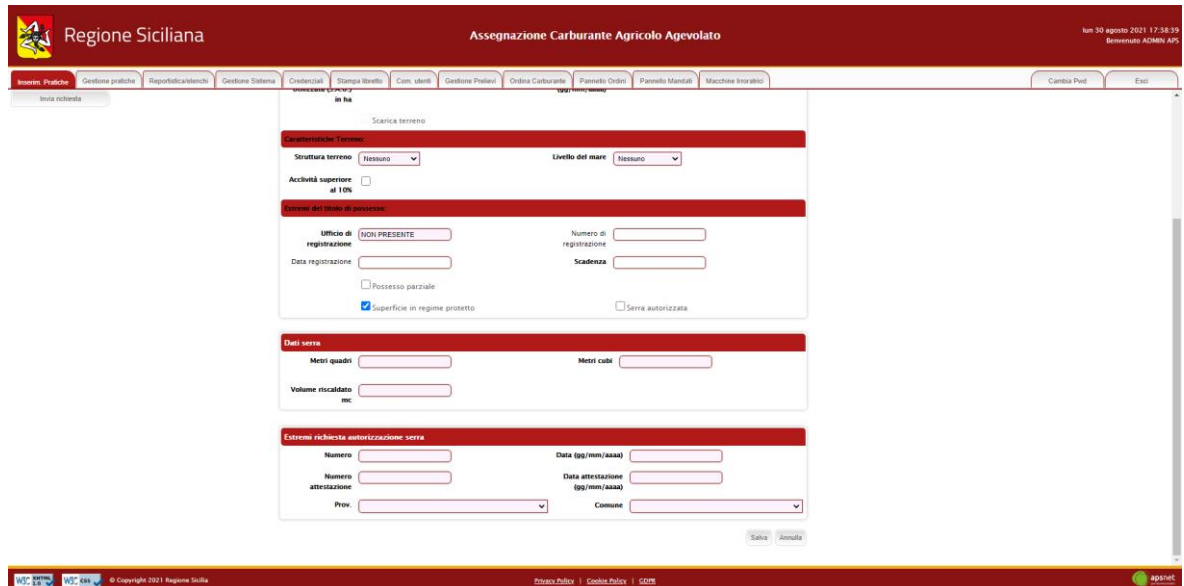

#### <span id="page-18-0"></span>*3.5 Fonti di irrigazione*

Sezione dedicata alle particelle di terreno irrigate.

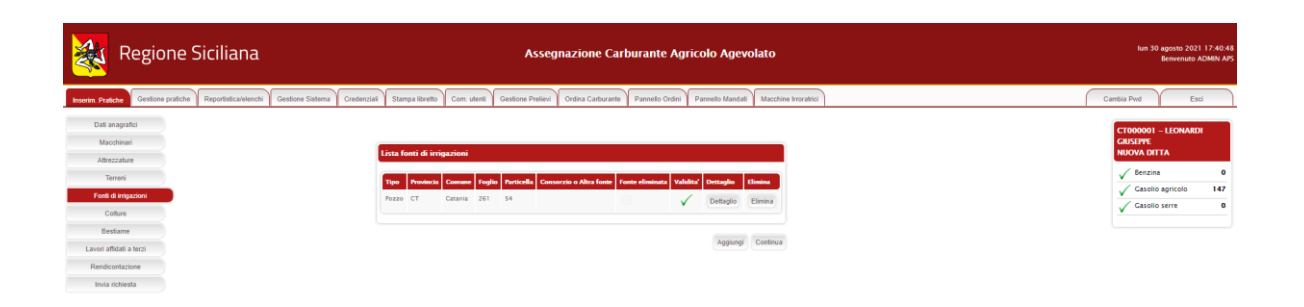

WSC 2011 WSC CSS No Copyright 2021 Regione Sicilia O apsnet 

In tale sezione vanno dichiarati:

#### - **Pozzi**

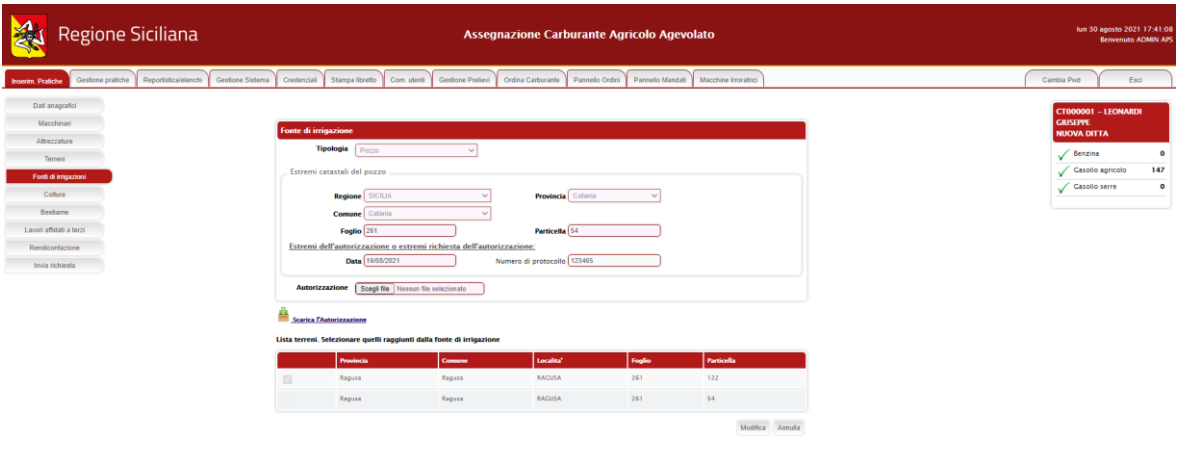

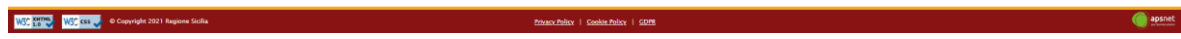

#### - **Consorzi di irrigazione**

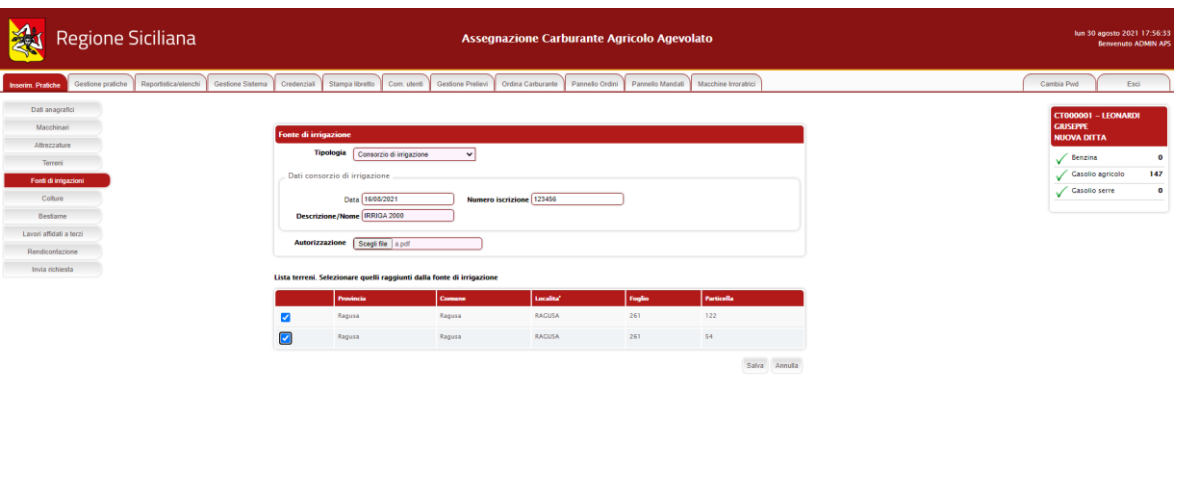

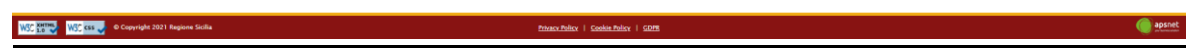

#### - **Fiumi, Laghi e altre fonti**

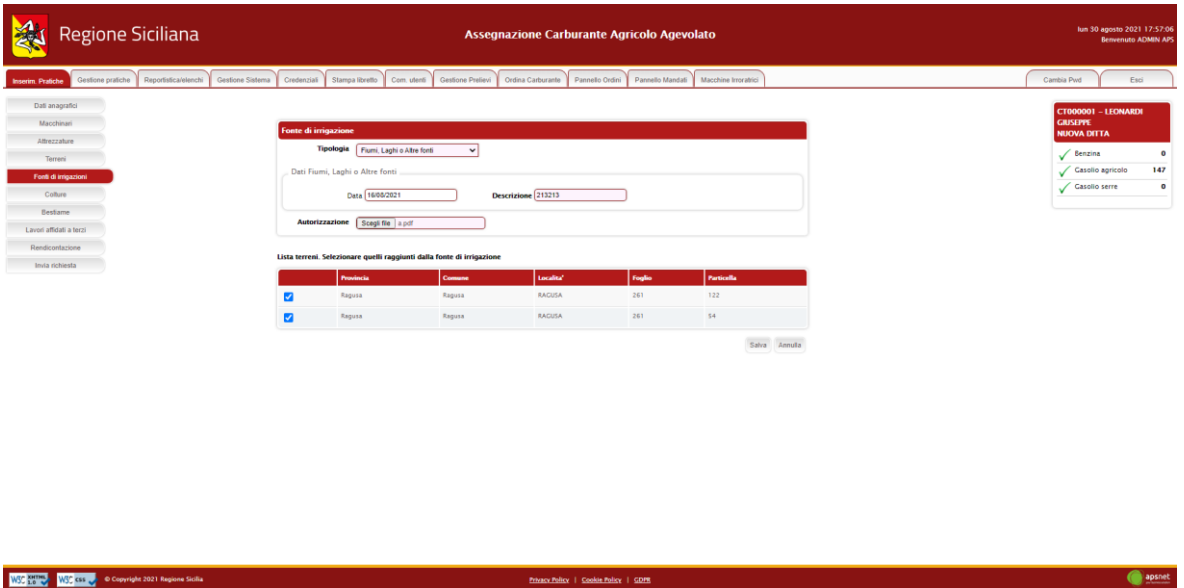

Per ogni tipologia di fonte, il sistema chiederà di spuntare nell'elenco dei terreni in gestione alla ditta quali risultano irrigati.

#### <span id="page-20-0"></span>*3.6 Rendicontazione*

Sezione dedicata alla rendicontazione.

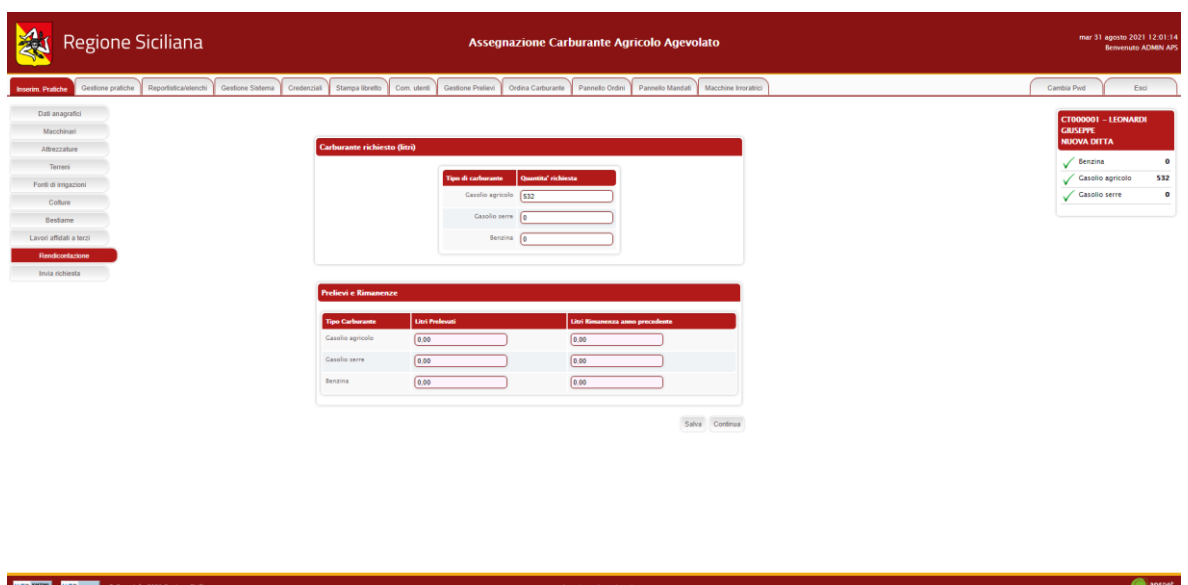

Se è la prima istanza dell'anno, in questa sezione è possibile dichiarare quanto prelevato dalla ditta e la rimanenza dell'anno precedente.

#### <span id="page-21-0"></span>*3.7 Invia Richiesta*

Accedendo a tale sezione il sistema validerà l'intera pratica e riporterà eventuali errori di validazione delle varie sezioni.

In assenza di errori bloccanti è possibile inviare la pratica al protocollo cliccando sul tasto "Stampa e invia".

Se vi sono errori bloccanti tale tasto non sarà visualizzato ed occorrerà risolverli prima di poter procedere con l'invio.

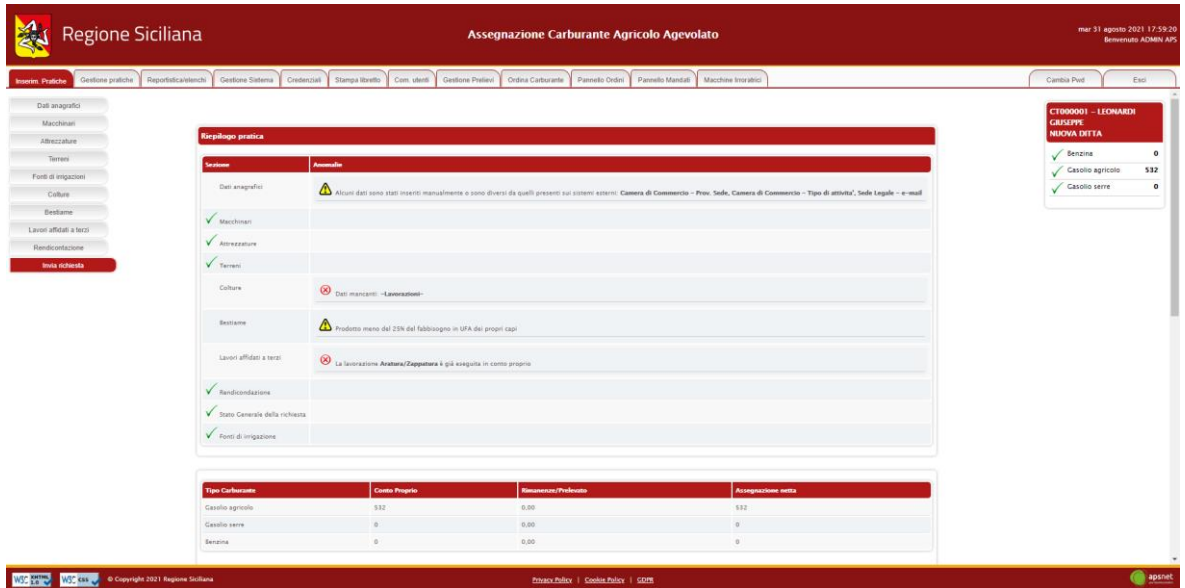

In fase di invio sarà necessario immettere i dati di un documento di riconoscimento del titolare della ditta e allegarlo alla pratica.

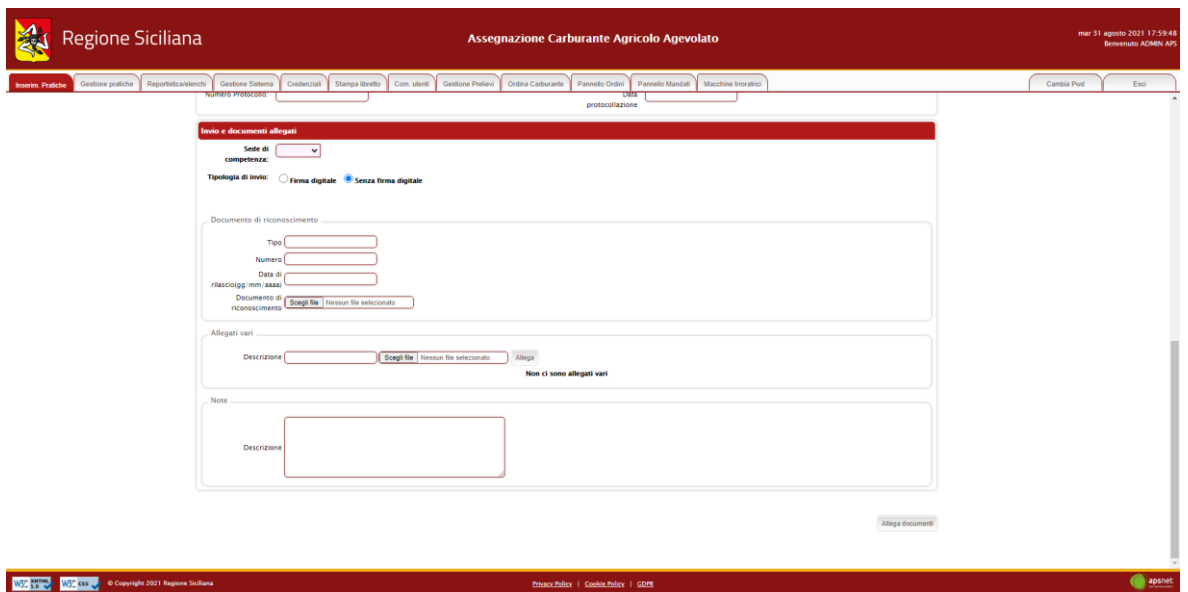

Il sistema, inoltre, offre la possibilità di allegare ulteriori documenti se ritenuti necessari.

Il tasto "Allega documenti" consente di salvare tutti gli allegati nel sistema senza inviare la pratica.

## <span id="page-23-0"></span>**4 Chiusura posizione**

In questa sezione è possibile cessare una posizione UMA. La sezione è costituita da:

- 1. Dati Anagrafici;
- 2. Macchinari;
- 3. Attrezzature;
- 4. Lavorazioni;
- 5. Preventivo Lavorazioni;
- 6. Rendicontazione;
- 7. Invia Richiesta.

#### <span id="page-23-1"></span>*4.1 Dati Anagrafici*

.

Sezione dedicata ai dati anagrafici della ditta immessi in fase di registrazione.

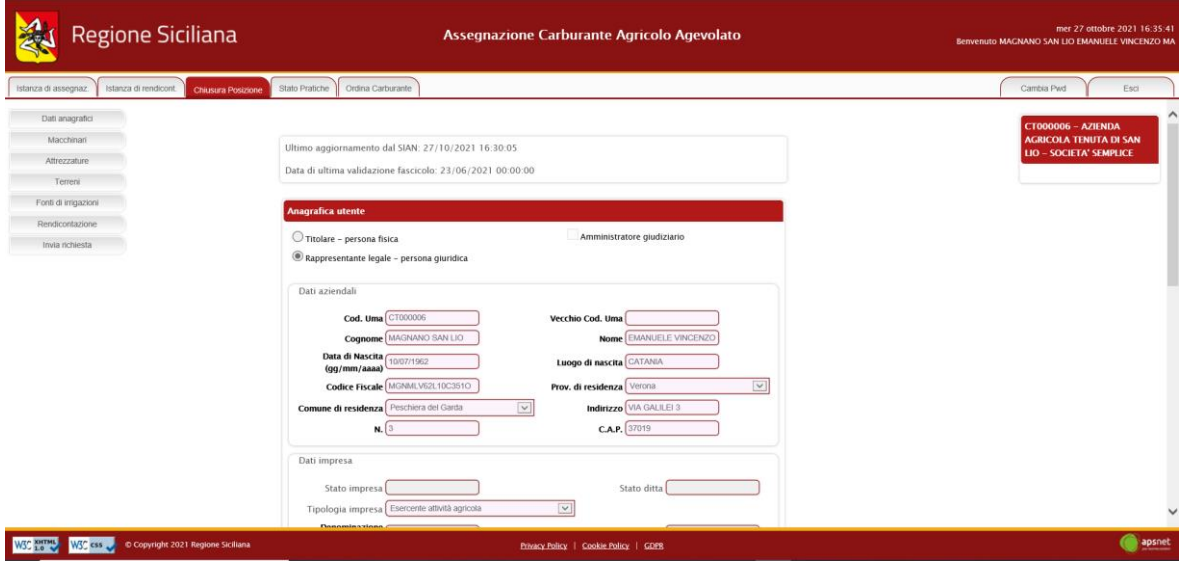

#### <span id="page-23-2"></span>*4.2 Macchinari*

Sezione dedicata al parco macchine della ditta.

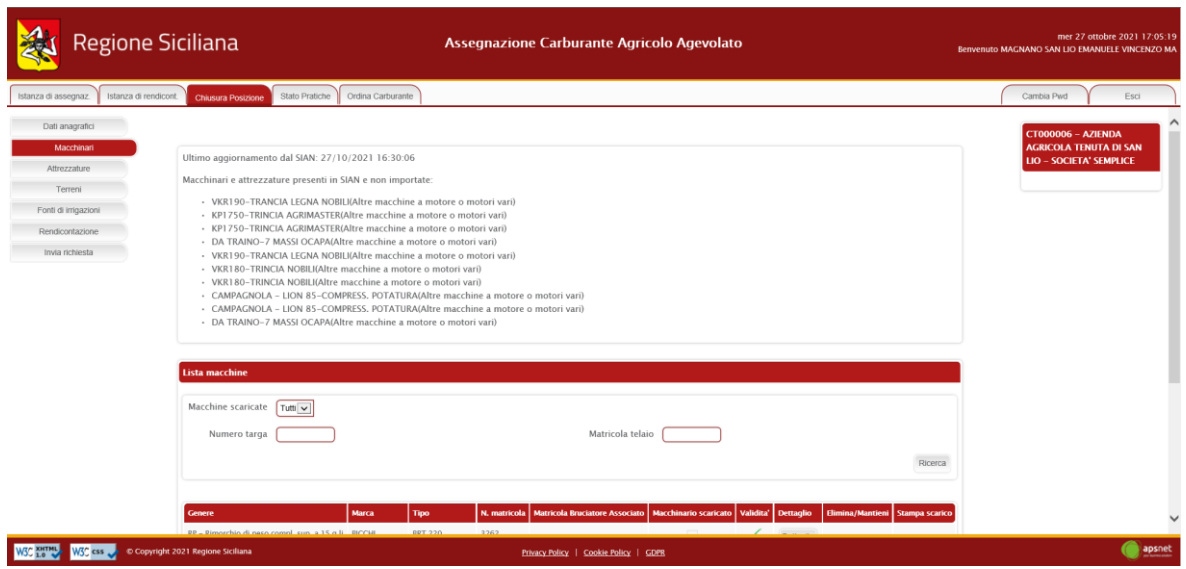

Nel dettaglio di ogni macchinario bisogna scaricare il macchinario, selezionando "Macchinario da scaricare", inserendo data di scarico e motivazione, come riportato di seguito:

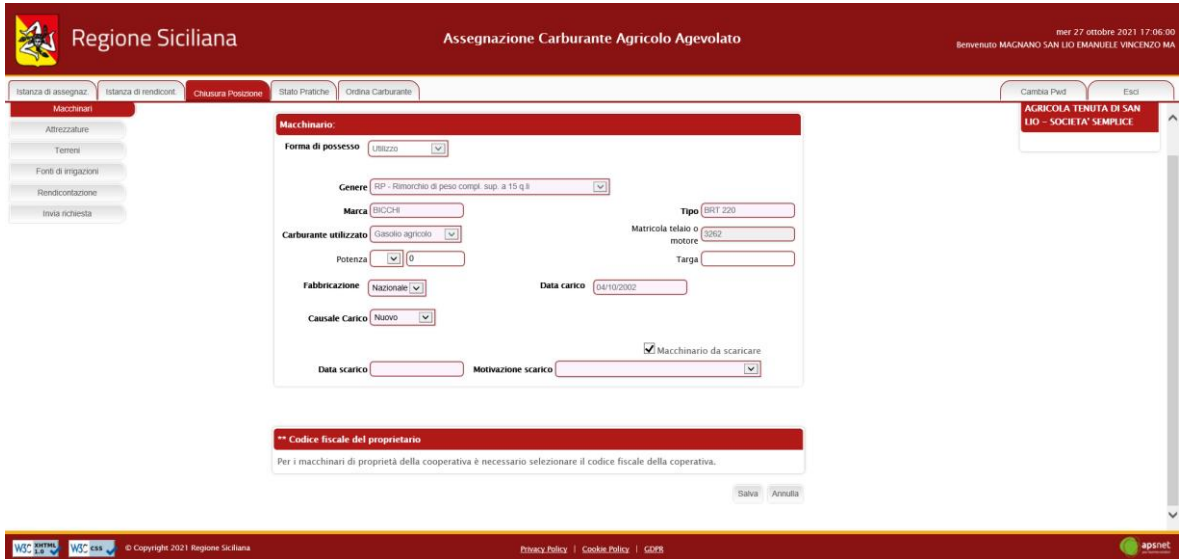

#### <span id="page-24-0"></span>*4.3 Attrezzature*

Sezione dedicata alle attrezzature in possesso della ditta.

In questa sezione bisogna scaricare le attrezzature, cliccando su "Scarica le attrezzature", come riportato di seguito.

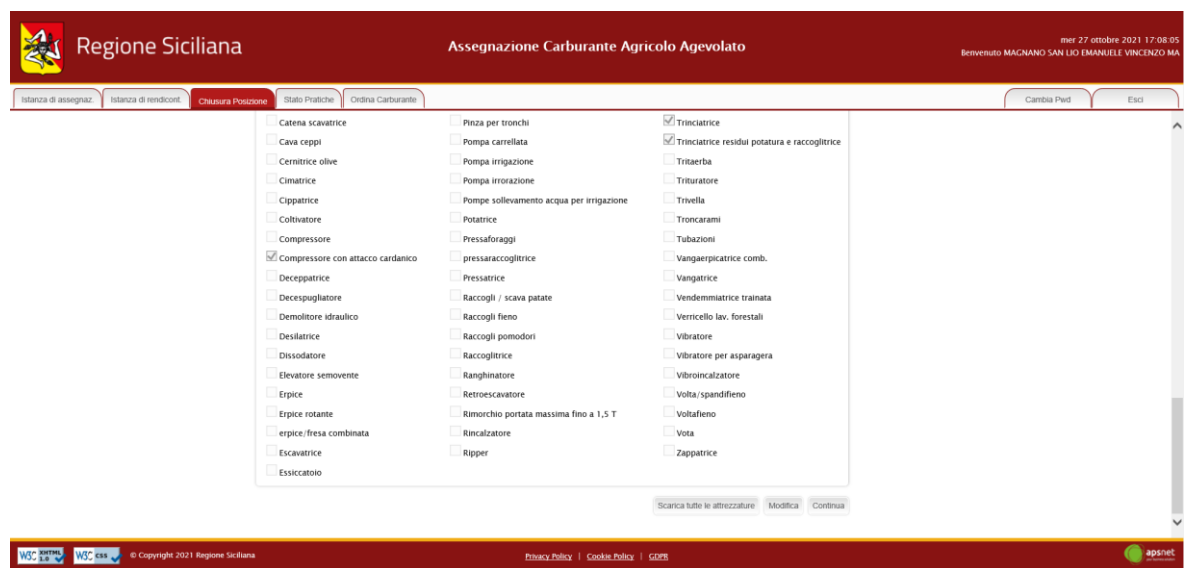

## <span id="page-25-0"></span>*4.4 Lavorazioni*

Sezione dedicata al consuntivo delle lavorazioni effettuate l'anno precedente.

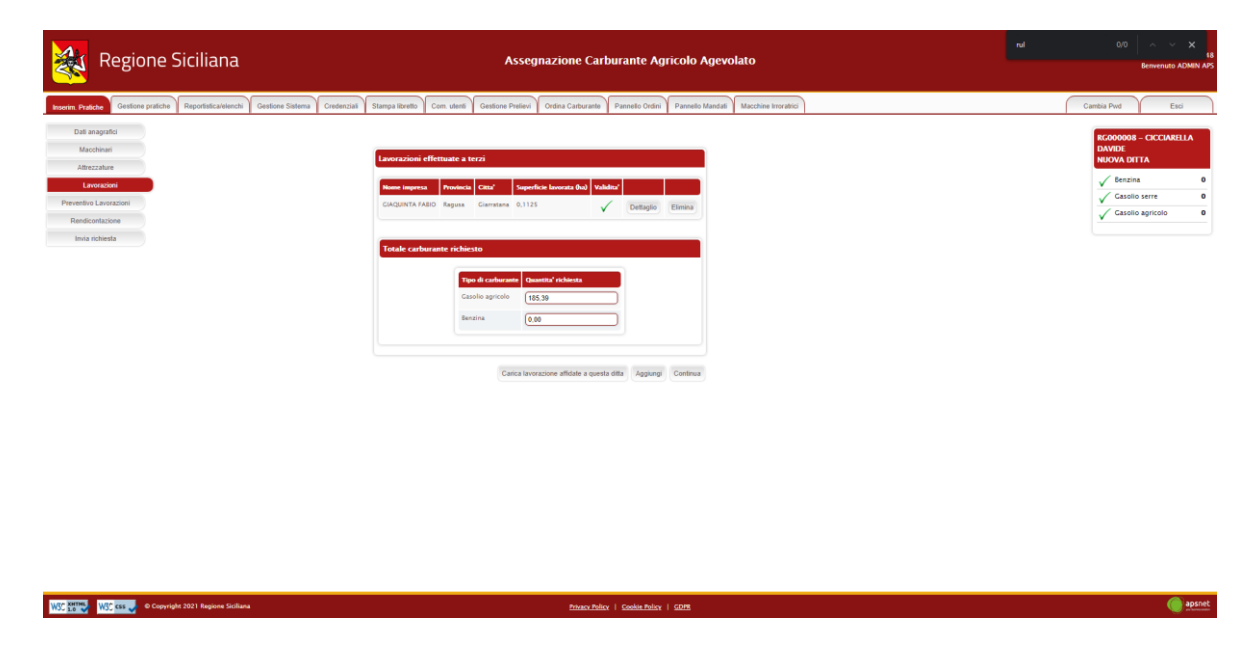

Cliccando su "Carica lavorazioni affidate a questa ditta" il sistema caricherà in automatico tutte le lavorazioni che le ditte in conto proprio hanno dichiarato affidare alla ditta corrente nelle pratiche dell'anno precedente.

Per aggiungere una nuova lavorazione cliccare su "Aggiungi".

Il sistema richiederà di inserire il CUAA della ditta per cui sono stati eseguiti i lavori. Se il CUAA immesso esiste nel sistema, i dati anagrafici verranno caricati automaticamente.

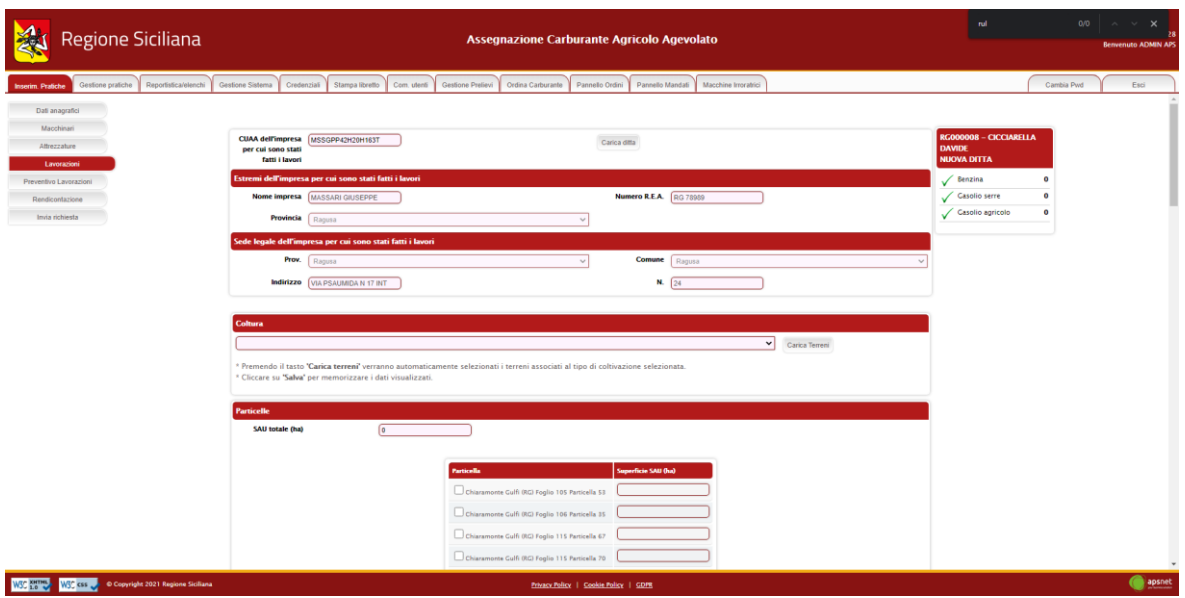

In seguito, il sistema richiederà di inserire le lavorazioni che la ditta ha svolto, su quali terreni e per quale tipologia di coltura.

Non sarà possibile indicare lavorazioni già eseguite in conto proprio dalla ditta per cui sono stati eseguiti i lavori

#### <span id="page-26-0"></span>*4.5 Preventivo Lavorazioni*

Sezione dedicata al preventivo delle lavorazioni da effettuare l'anno corrente.

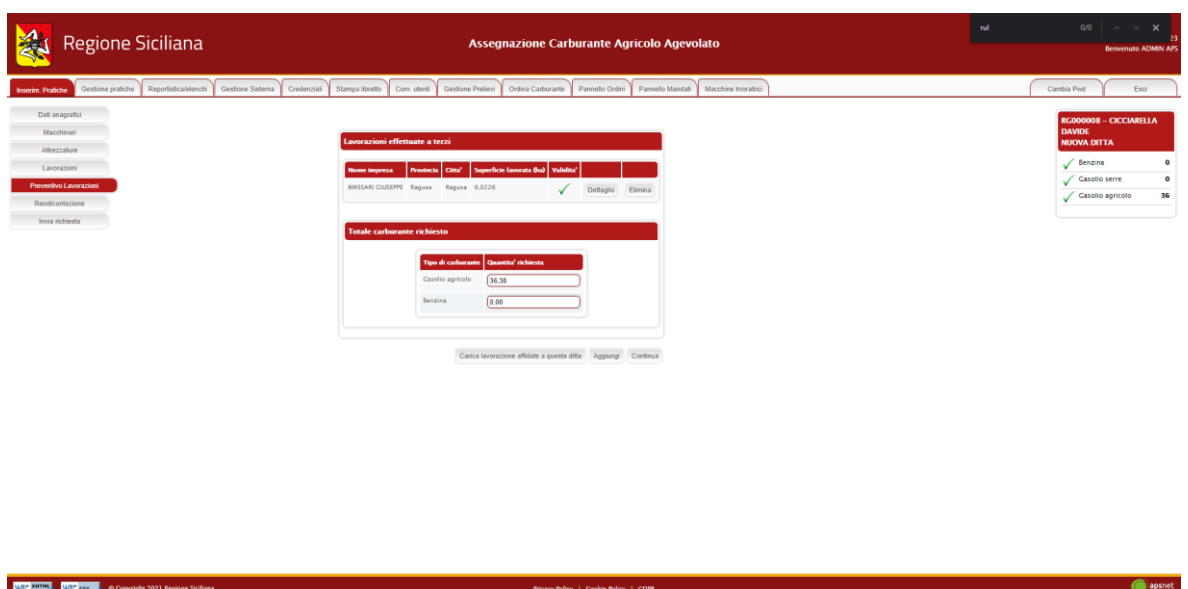

Cliccando su "Carica lavorazioni affidate a questa ditta" il sistema caricherà in automatico tutte le lavorazioni che le ditte in conto proprio hanno dichiarato affidare alla ditta corrente nelle pratiche dell'anno in corso.

Per aggiungere una nuova lavorazione cliccare su "Aggiungi"

Il sistema richiederà di inserire il CUAA della ditta per cui saranno eseguiti i lavori. Se il CUAA immesso esiste nel sistema, i dati anagrafici verranno caricati automaticamente.

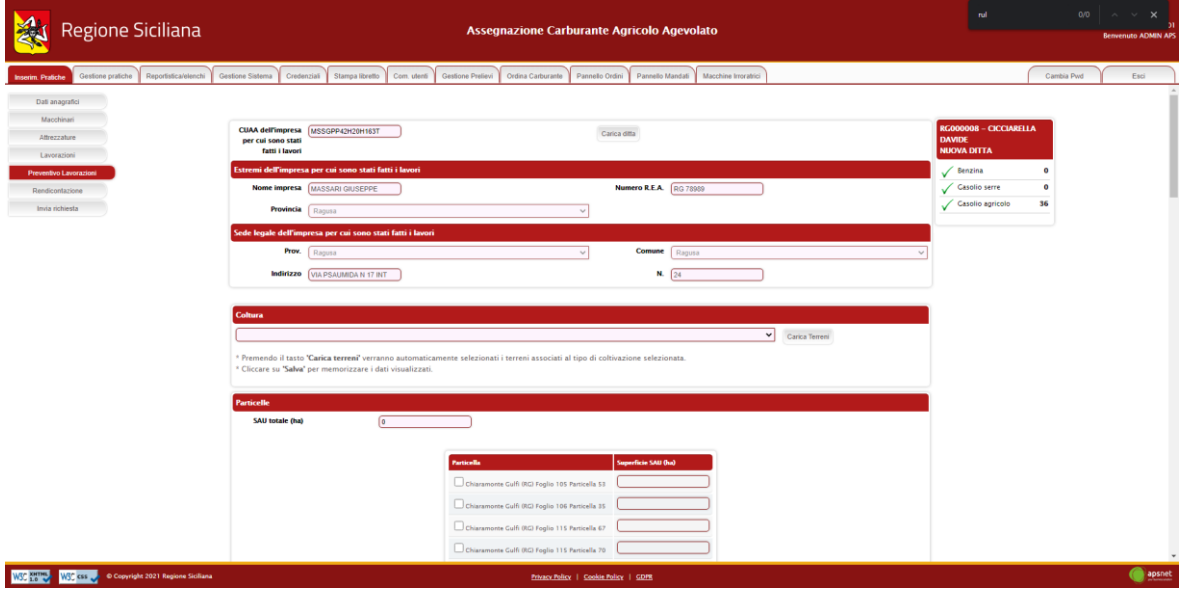

In seguito, il sistema richiederà di inserire le lavorazioni che la ditta ha svolto, su quali terreni e per quale tipologia di coltura.

Non sarà possibile indicare lavorazioni già eseguite in conto proprio dalla ditta per cui sono stati eseguiti i lavori.

### <span id="page-28-0"></span>*4.6 Rendicontazione*

Sezione dedicata alla Rendicontazione, in cui va indicato il quantitativo di carburante rimanente per l'anno in corso.

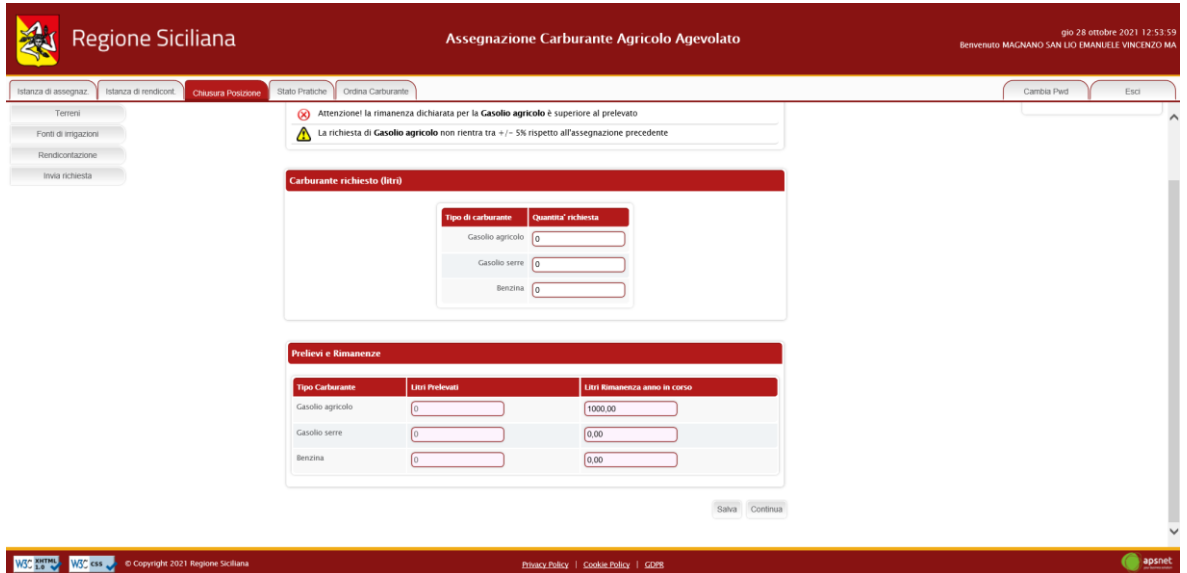

#### <span id="page-28-1"></span>*4.7 Invia Richiesta*

Accedendo a tale sezione il sistema validerà l'intera pratica e riporterà eventuali errori di validazione delle varie sezioni.

Se vi sono errori bloccanti tale tasto non sarà visualizzato ed occorrerà risolverli prima di poter procedere con l'invio.

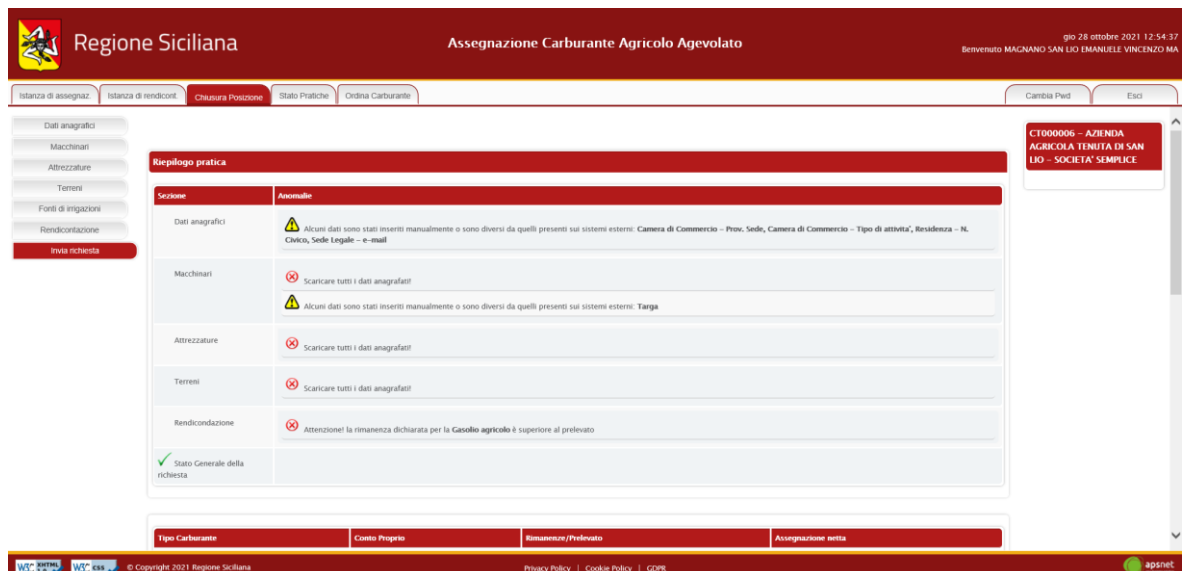

In assenza di errori bloccanti è possibile inviare la pratica al protocollo cliccando sul tasto "Stampa e invia".

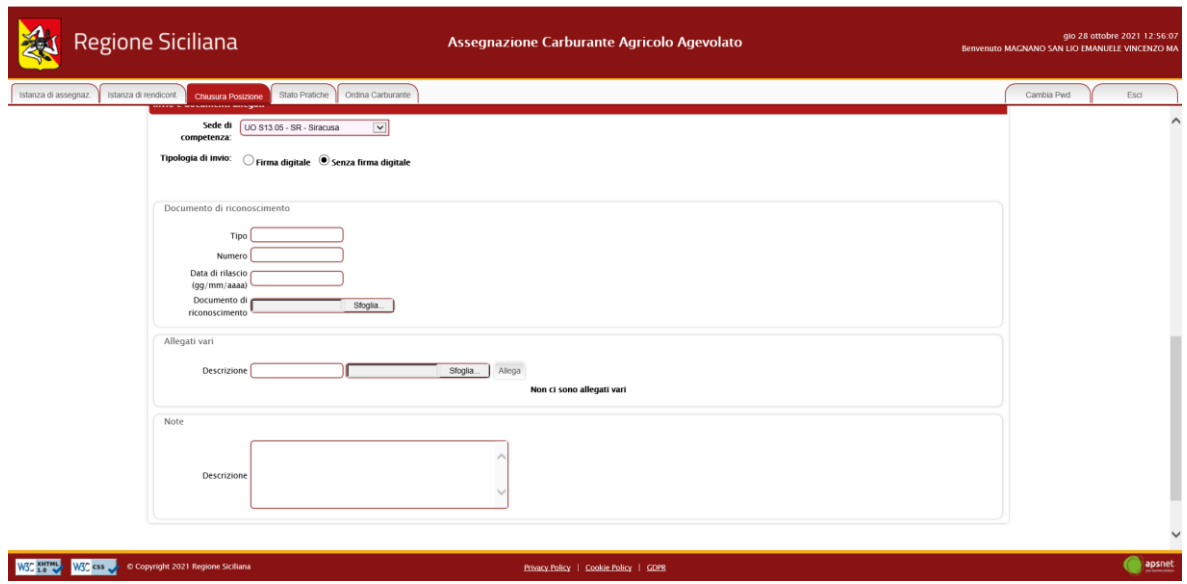

In fase di invio sarà necessario immettere i dati di un documento di riconoscimento del titolare della ditta e allegarlo alla pratica. Il sistema, inoltre, offre la possibilità di allegare ulteriori documenti se ritenuti necessari.

Il tasto "Allega documenti" consente di salvare tutti gli allegati nel sistema senza inviare la pratica.

# <span id="page-30-0"></span>**5 Stato pratiche**

Nella Sezione Stato pratiche è possibile visualizzare l'elenco delle pratiche e lo stato in cui si trovano.

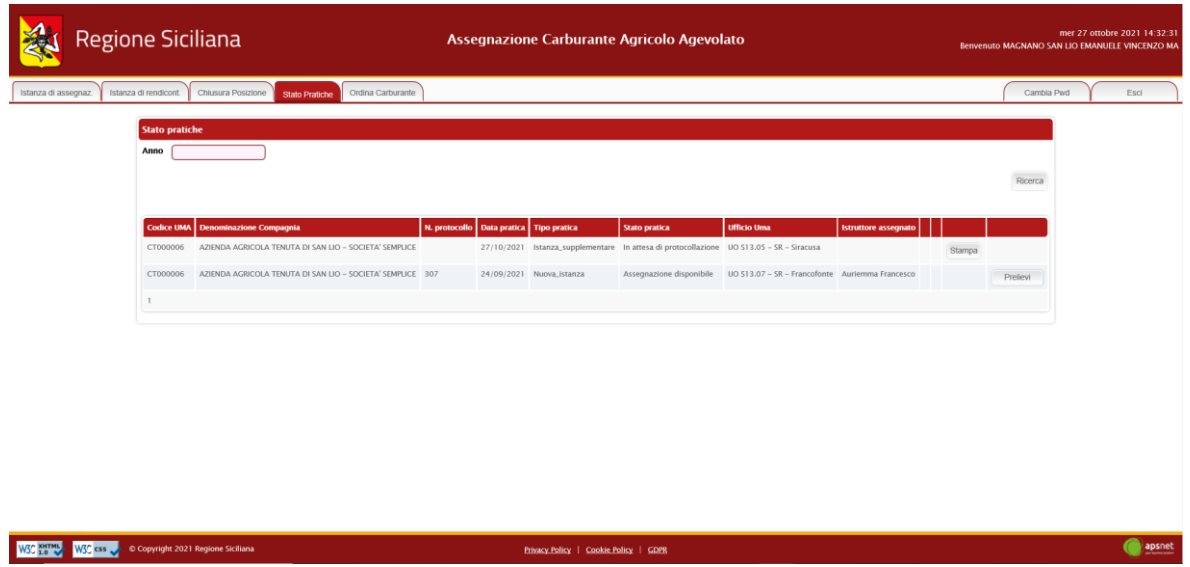

Cliccando su "Prelievi" è possibile visualizzare la lista dei prelievi con relative fatture ed i quantitativi assegnati e prelevati.

Con "Stampa", invece, è possibile stampare la pratica inserita con la lista terreni, fonti di irrigazione, produzioni vegetali, macchine ed attrezzature.

# <span id="page-30-1"></span>**6 Ordina carburante**

In questa sezione è possibile ordinare carburante, tramite il modulo d'ordine prelievo carburante.

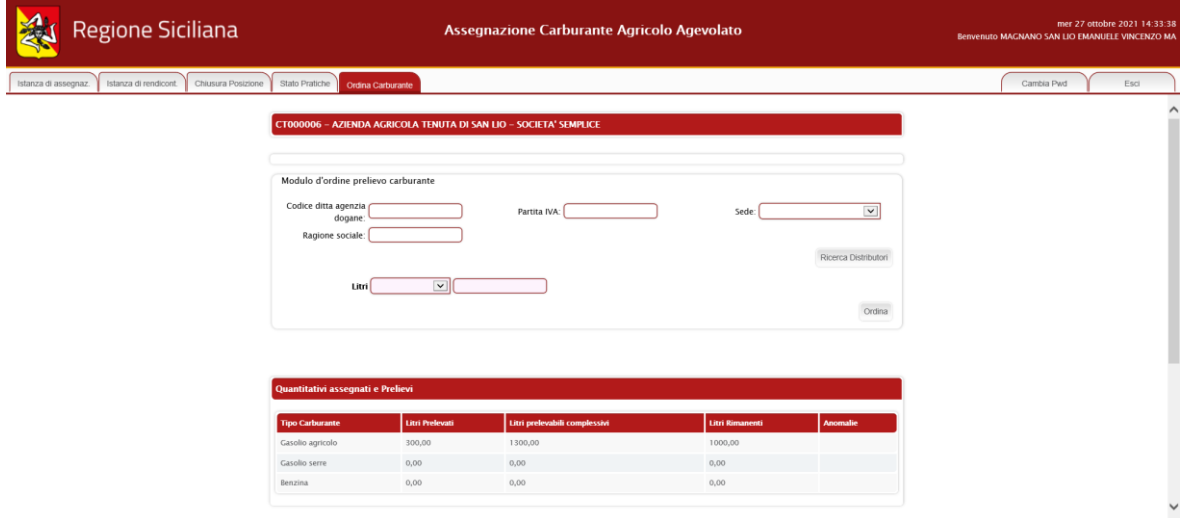

Per poter effettuare l'ordine occorre selezionare il distributore ed inserire i litri di carburante richiesto:

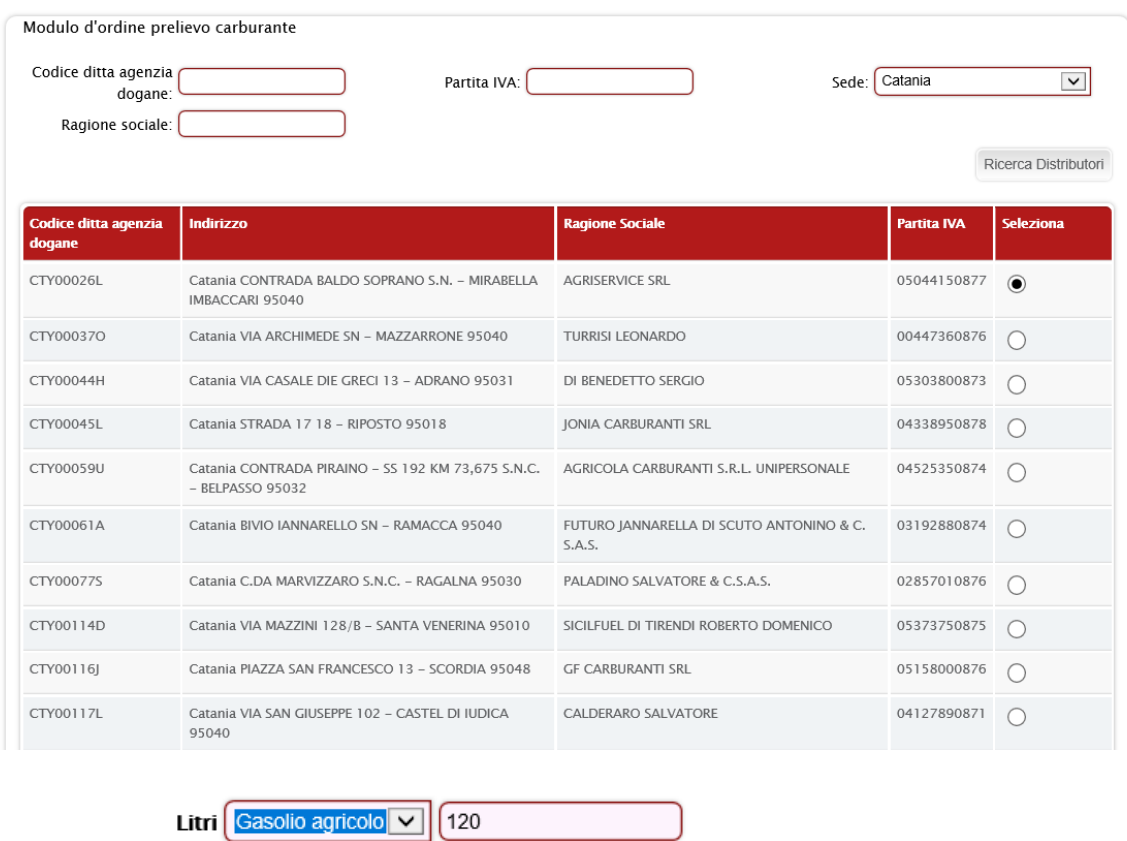

L'ordine richiesto verrà visualizzato nella lista ordini, come riportato di seguito:

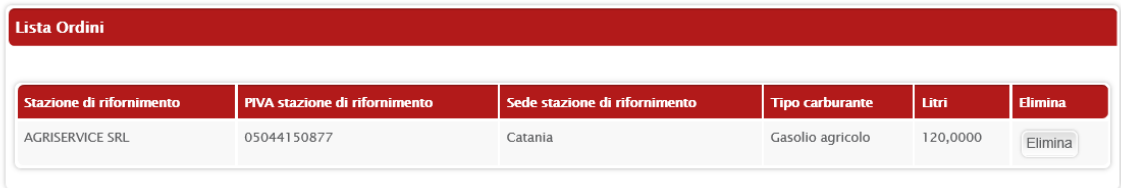

Nella tabella "Lista Prelievi", è riportato l'elenco dei prelievi effettuati, con il dettaglio della stazione di rifornimento, sede di rifornimento, tipo di carburante prelevato, litri e dati relativi della fattura.